Общество с ограниченной ответственностью «Дата Экспресс» [www.data-express.ru,](http://www.data-express.ru/) [info@data-express.ru](mailto:info@data-express.ru)

# Документация

# Автоматизированная интегрированная библиотечная система «МегаПро»

# **Модуль «Электронная библиотека»**

# Содержание

<span id="page-1-0"></span>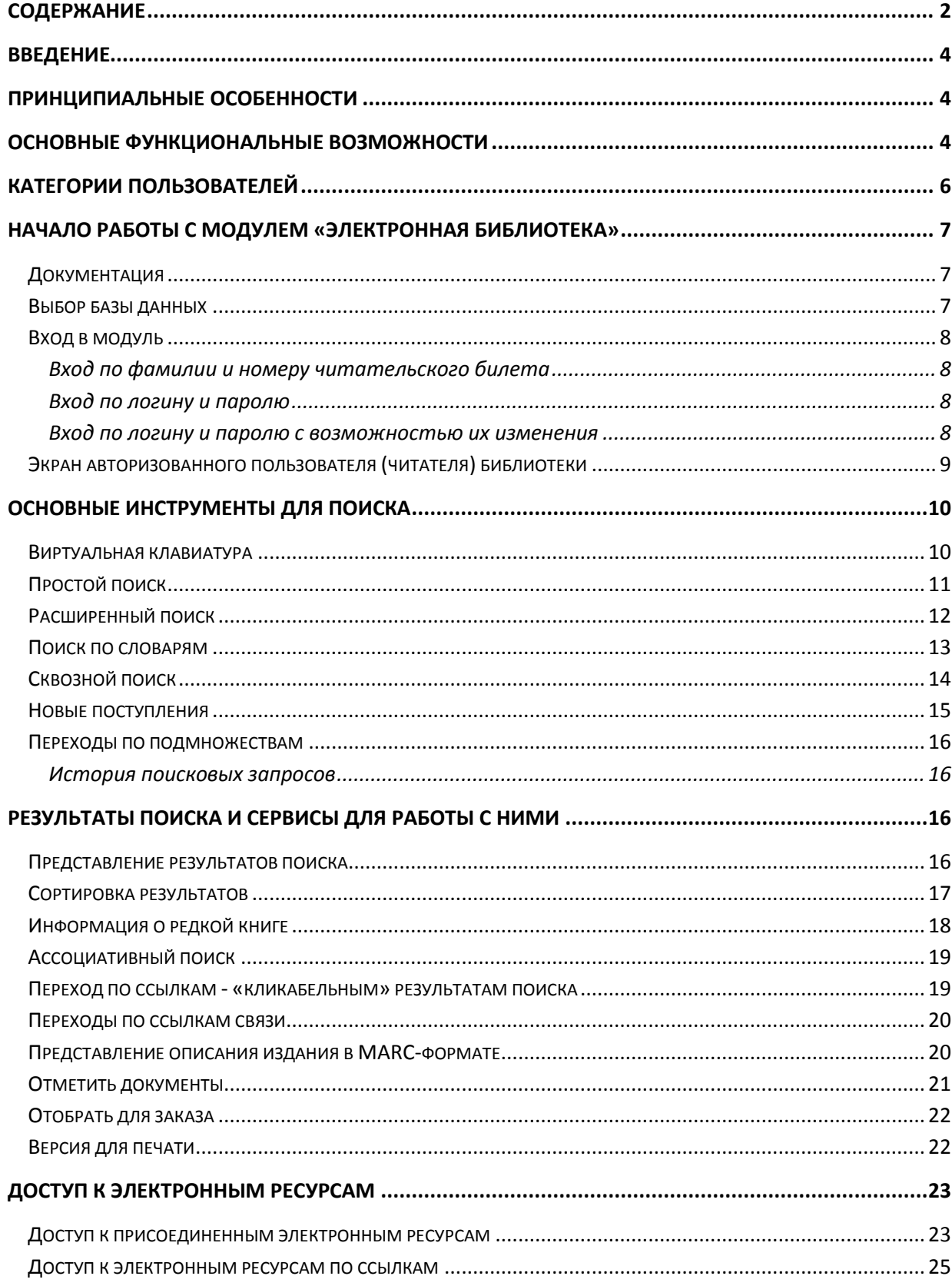

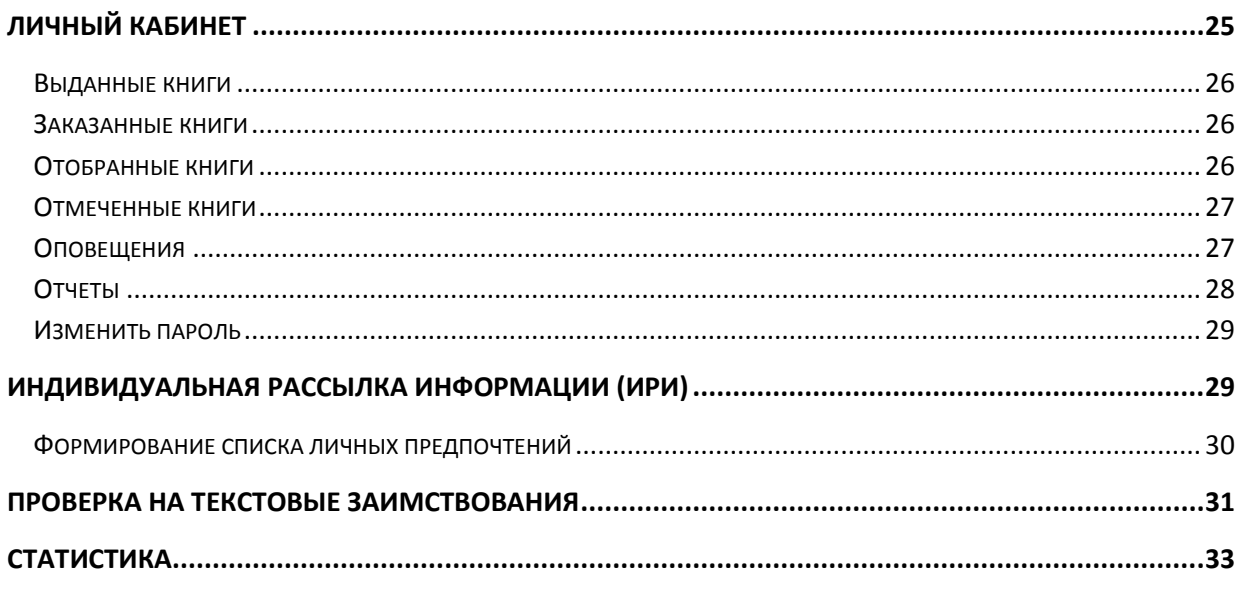

# Автоматизированная интегрированная библиотечная система «МегаПро»

# Модуль «Электронная библиотека»

# <span id="page-3-0"></span>**Введение**

Автоматизированная интегрированная библиотечная система (АИБС) «МегаПро» предназначена для комплексной автоматизации информационно-библиотечных технологий, управления информационными ресурсами и организации доступа к ним.

Модуль «Электронная библиотека» входит в состав АИБС «МегаПро» и обеспечивает удобную и эффективную работу с электронными каталогами библиографических данных и цифровым информационным контентом. Модуль обеспечивает различные сервисы пользователям по доступу к информации, поиску, просмотру, заказу нужной литературы, а также получению различной аналитической и статистической информации.

# <span id="page-3-1"></span>**Принципиальные особенности**

Модуль «Электронная библиотека» разработан на основе открытых стандартов и форматов данных. В системе реализована т*рехзвенная архитектура* «тонкий клиент – сервер приложений – система управления базами данных» на основе Web-технологий. Доступ к функциям и ресурсам осуществляется через стандартный Web-браузер. В качестве системы управления базами данных (СУБД) используется MS SQL 2008 и выше. Для сервера приложений используется Internet Information Services (IIS) 7.0 и выше.

Модуль «Электронная библиотека» выполнен на инструментальных средствах платформы .NET 4.x с использованием MVC 5. Для работы с модулем используются актуальные версии браузеров Internet Explorer, Google Chrome, Mozilla Firefox.

# <span id="page-3-2"></span>**Основные функциональные возможности**

Модуль «Электронная библиотека» обеспечивает следующее:

- Аутентификацию и авторизацию пользователей;
- Создание личного кабинета читателя;
- Поиск в электронных каталогах библиографических данных с использованием различных вариантов:

- простой поиск путем ввода поискового запроса в единую поисковую строку;

- расширенный поиск,
- поиск по словарям;
- ассоциативный поиск (поиск похожих документов);
- Сквозной поиск: одновременный поиск в нескольких базах библиографических данных;
- Полнотекстовый поиск: выполнение запросов на поиск осуществляется по содержимому индексированных полнотекстовых документов;
- Возможность установить различные фильтры, которые уточняют поисковый запрос, в т.ч.:
	- по виду документов: печатные/электронные издания,
	- по диапазону дат,
	- по библиографическому уровню,
	- по типу документа,
	- поиск в найденном подмножестве;
- Наличие встроенной виртуальной клавиатуры с поддержкой различных языков мира для ввода поисковых запросов;
- Вывод результатов поиска в библиографических базах данных в виде списка со следующими возможностями:
	- показ изображений обложек изданий,
	- «подсветка» искомого терма контрастным цветом,
	- два уровня представления описаний изданий: краткий и подробный,

- переход по ссылкам - «кликабельным» результатам поиска (авторы, ключевые слова, др.);

- Возможность выдачи информации о редкой книге, включая особенности каждого экземпляра;
- Возможность поиска связанных документов (для БД в формате RUSMARC) с помощью полей связи 4XX;
- Сохранение истории поисковых запросов в течение сессии;
- Доступ и просмотр электронных ресурсов, присоединенных к библиографическим описаниям, с соблюдением законодательства об авторских правах;
- Защищенный просмотр электронных документов, представленных в PDF-формате: невозможность копирования файлов и нанесение водяного знака (название Заказчика, номер читательского билета) для защиты от сканирования без внесения изменений в PDF-файлы, содержащие эти электронные документы (опция);
- Отбор, заказ и резервирование необходимой литературы;
- Бесшовные переходы во внешние электронно-библиотечные системы (ЭБС) (опция);
- Возможность предварительной проверки текстов на наличие заимствований (опция);
- Предоставление различных сервисов и возможностей с учетом прав пользователей;
- Индивидуальная рассылка информации (ИРИ): возможность для читателя в личном кабинете задать интересующие его области знаний и получать на e-mail рассылки о новых поступлениях изданий, относящихся к этим областям знаний.

#### <span id="page-5-0"></span>**Категории пользователей**

Модуль «Электронная библиотека» предназначен для пользователей (потребителей) информационных ресурсов и услуг библиотеки.

Пользователи ресурсов и услуг делятся на **незарегистрированных** – сторонних пользователей, и на **зарегистрированных** пользователей – читателей библиотеки. Соответственно, для них определены разные права доступа к функциям и ресурсам системы.

**Незарегистрированному пользователю** доступны для поиска и просмотра библиографические записи в электронном каталоге (они являются открытой информацией), а также электронные информационные ресурсы открытого доступа – либо по соответствующим ссылкам, либо присоединенные к библиографическим записям (для таких ресурсов в модуле «Администрирование» указано **Доступ = Публичный**).

**Зарегистрированному пользователю** доступны все возможности незарегистрированного пользователя, а также:

- доступ к электронным информационным ресурсам, присоединенных к библиографическим описаниям и имеющим статус непубличных (для таких ресурсов в модуле «Администрирование» указано **Доступ = Непубличный**);

- заказ (бронирование) информационных ресурсов на физических носителях, имеющихся в фондах библиотеки;

- различные виды статистической и справочной информации;

- дополнительные сервисы и возможности (в том числе сервисы «Личного кабинета») описанные в настоящей Документации.

Учетные записи зарегистрированных пользователей создаются и управляются в модуле «Регистрация».

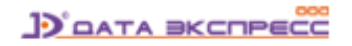

# <span id="page-6-0"></span>**Начало работы с модулем «Электронная библиотека»**

Для начала работы с модулем "Электронная библиотека" следует в окне браузера набрать http://XXXX/MegaPro/, где ХХХХ - адрес, по которому установлен модуль. Высвечивается экран, показанный на рис. Начальный экран модуля «Электронная библиотека».

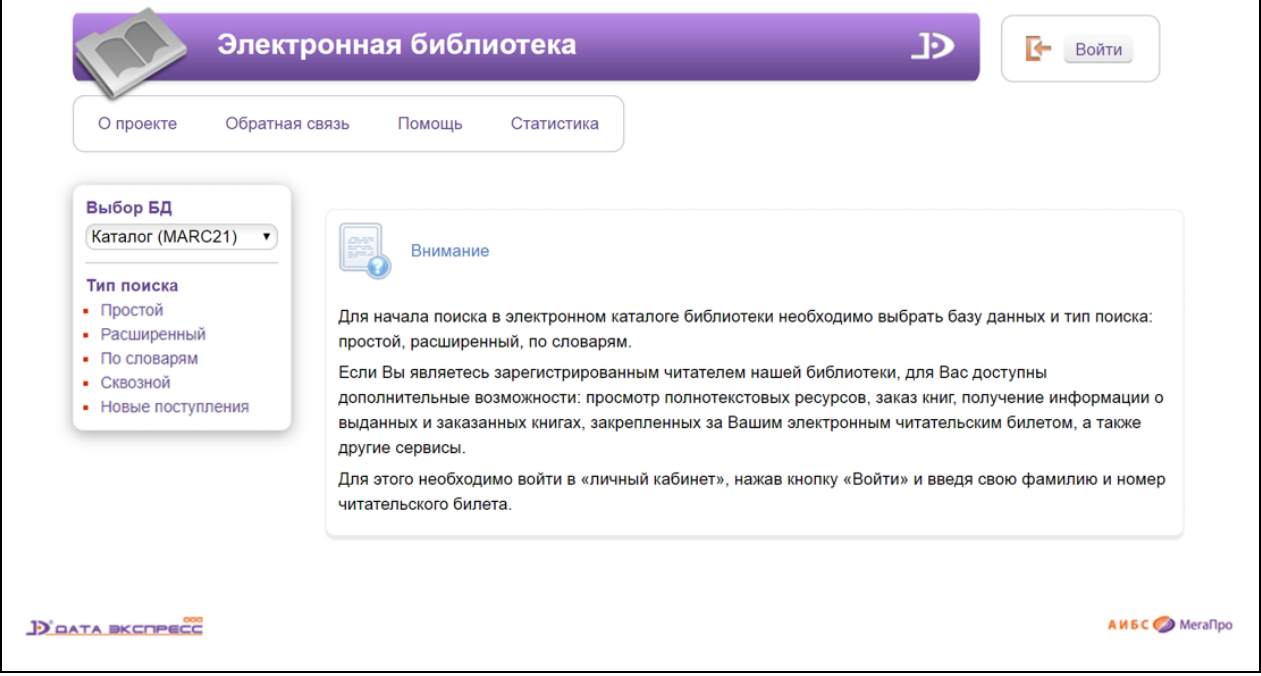

Рис. Начальный экран модуля «Электронная библиотека».

Находясь в этом экране, неавторизованный пользователь может перейти к режимам выбора баз данных (см. раздел «**Выбор БД**») и поиска, нажав интересующий его вариант («Простой», «Расширенный» или др.) в секции «**Тип поиска**» вертикального меню (см. [раздел «Основные](#page-9-0)  [инструменты для](#page-9-0) поиска»).

#### <span id="page-6-1"></span>**Документация**

 $\mathbf{E}$ При нажатии на иконку на экран будет выдана документация по модулю "Электронная" библиотека".

# <span id="page-6-2"></span>**Выбор базы данных**

В модуле реализована возможность работы с несколькими базами данных. Если в системе более одной базы данных, то при нажатии левой клавишей мыши на «окно» с названием базы данных выдается вертикальный список доступных БД. Нажав на название интересующей его БД, пользователь переходит к работе с этой БД.

#### <span id="page-7-0"></span>**Вход в модуль**

Реализованы различные варианты входа зарегистрированных пользователей (читателей) в модуль "Электронная библиотека". Чтобы уточнить, какой из ниженазванных вариантов используется в Вашей библиотеке, необходимо обратиться к сотруднику библиотеки.

#### <span id="page-7-1"></span>**Вход по фамилии и номеру читательского билета**

Это стандартный вариант: для входа используются **фамилия** и **номер читательского билета**. Для авторизации требуется нажать кнопку «**Войти**» и ввести **фамилию** и **номер читательского билета** (рис. Вход по фамилии и номеру читательского билета).

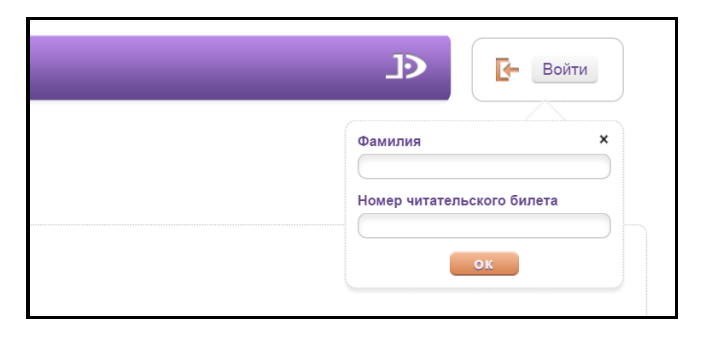

#### Рис. Вход по фамилии и номеру читательского билета

#### <span id="page-7-2"></span>**Вход по логину и паролю**

В этом варианте для входа используются **логин** и **пароль** (рис. Вход по логину и паролю). В качестве логина используется номер читательского билета, в качестве пароля используется Пинкод - информация, которая заносится в поле PINCODE в регистрационной форме читателя. Пинкод заносится сотрудником библиотеки в модуле "Регистрация".

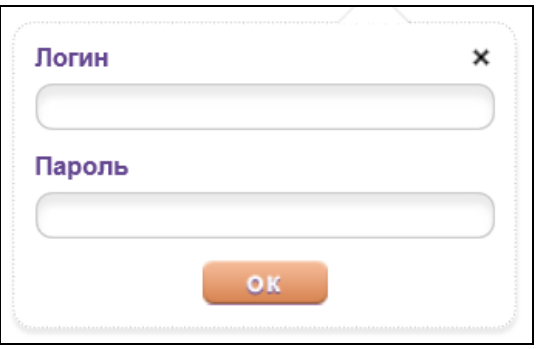

Рис. Вход по логину и паролю

Если читатель забыл свой пинкод, то ему следует обратиться к сотруднику библиотеки, работающему с модулем «Регистрация».

#### <span id="page-7-3"></span>**Вход по логину и паролю с возможностью их изменения**

В этом варианте для входа используются **логин** и **пароль**, которые читатель может изменить самостоятельно в своем личном кабинете.

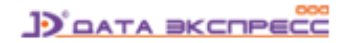

В этом случае на экране для входа высвечивается **форма** для ввода **логина** и **пароля** (рис. Вход по логину и паролю). В качестве логина указывается номер читательского билета, в качестве пароля указывается фамилия.

В личном кабинете читателя появляется пункт меню "Изменить пароль".

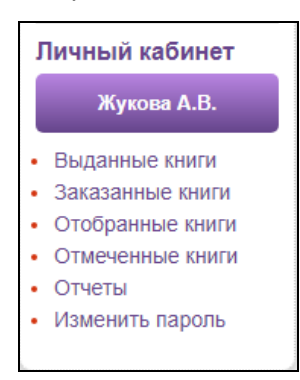

Рис. Секция «Личный кабинет» с командой «Изменить пароль»

При нажатии на команду **Изменить пароль** на экран выдается форма, в которой необходимо ввести в двух строках новый пароль (рис. Форма для ввода нового пароля). Если пароль введен одинаковый, то он сохраняется в БД и начинает с этого момента действовать.

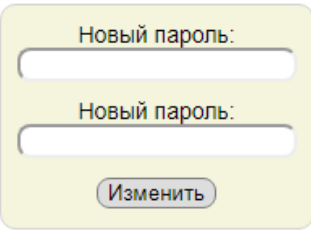

Рис. Форма ввода нового пароля

После ввода нового пароля читатель входит в систему, используя логин (номер читательского билета) и новый пароль.

**Внимание!** До тех пор, пока читатель не ввел новый пароль, он сможет входить в систему только по **логину** - Номер читательского билета и **паролю** - Фамилия.

## <span id="page-8-0"></span>**Экран авторизованного пользователя (читателя) библиотеки**

После хода в модуль «Электронная библиотека» выдается экран авторизованного пользователя, в котором присутствует секция «Личный кабинет» (рис. Экран авторизованного пользователя), где пользователю предоставляются возможности получения списков заказанных, выданных, отобранных, отмеченных книг, а также формирования отчетов.

Кроме того, для авторизованного пользователя есть возможность просмотра личной статистики пользователя (команда **Статистика** верхнего горизонтального меню).

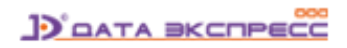

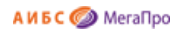

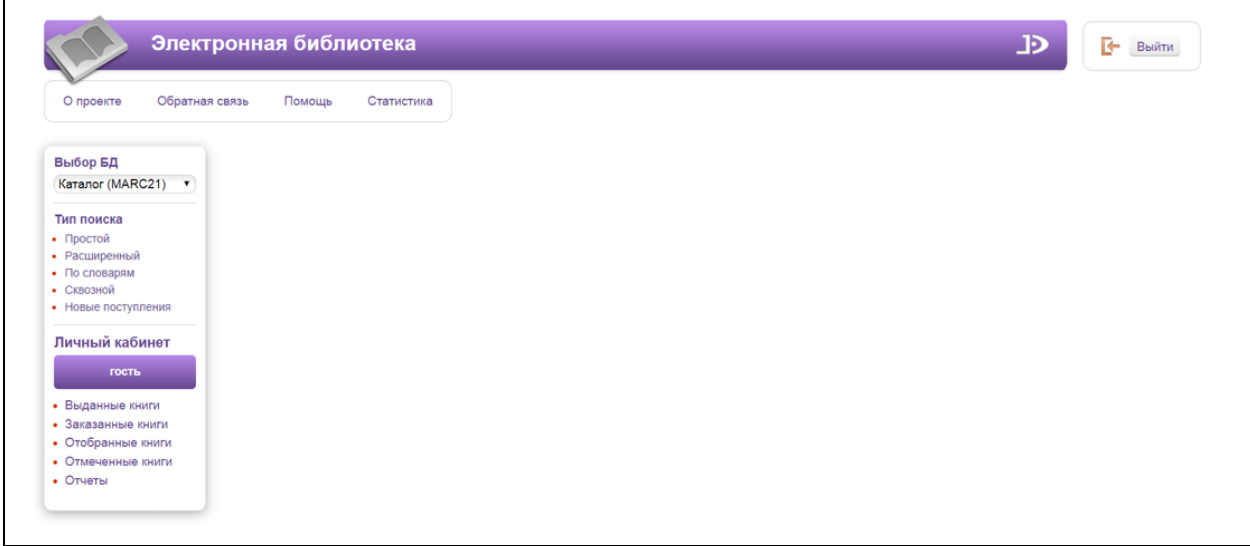

Рис. Экран авторизованного пользователя

Подробно о возможностях личного кабинета авторизованного пользователя (читателя) – см. [раздел «Личный кабинет»](#page-24-1).

# <span id="page-9-0"></span>**Основные инструменты для поиска**

В модуле «Электронная библиотека» реализованы различные варианты (типы) поиска, а также возможность установить дополнительные условия, уточняющие поисковый запрос.

# <span id="page-9-1"></span>**Виртуальная клавиатура**

При формировании поисковых запросов на различных языках мира реализован сервис «**Виртуальная клавиатура**». Виртуальная клавиатура вызывается, в любом варианте поиска, сочетанием клавиш Ctrl+F2.

|                                                              |                                           |                                       |                                                                                                    |                         |                                                                            | vvvv                 |
|--------------------------------------------------------------|-------------------------------------------|---------------------------------------|----------------------------------------------------------------------------------------------------|-------------------------|----------------------------------------------------------------------------|----------------------|
|                                                              | Электронная библиотека                    |                                       |                                                                                                    |                         | $\overline{P}$                                                             | $F$ Boam             |
| Обратная связь<br>О проекте                                  | Помощь<br>Статистика                      |                                       |                                                                                                    |                         |                                                                            |                      |
| Выбор БД                                                     | Введите терм поиска                       |                                       |                                                                                                    |                         |                                                                            | $P$ Hanse            |
| Katanor MARC21 .<br>Тип поиска<br>• Простой<br>• Расширенный | все слова<br>пюбое слово                  | • полное совпадение<br>© начинается с | <b>• Электронная версия</b><br>Искать в найденном                                                                                                    | Год издания<br>k.<br>no | <b>Е Книги</b><br><b>Ихурналы</b><br><b>Статьи</b><br><b>Ш диссертации</b> |                      |
| • По словарям<br>• Сквозной                                  | $\bullet$<br>Сортировать по: дате издания |                                       |                                                                                                    |                         |                                                                            | Полнотекстовый поиск |
|                                                              |                                           | $\circ$<br>q                          | $\overline{2}$<br>$^{\rm 8}$<br>$\theta$<br>6<br>$\overline{7}$<br>9<br>$\rightarrow$<br>$\mathbf{3}$<br>5<br>$\overline{4}$<br>$\epsilon$<br>$\ddagger$<br>$\circ$<br>p<br>w<br>y<br>$\theta$<br>$\mathsf{r}$<br>$\mathbf{u}$<br>$\mathbf{1}$<br>$\gamma$<br>ñ<br>$\mathbf d$<br>$\mathbf k$<br>f<br>h<br>$\overline{1}$<br>j.<br>$9$<br>a<br>S | $+$<br>$\mathsf{C}$     |                                                                            | Как искать? •        |
|                                                              |                                           | $\epsilon$<br>испанский               | $\mathbf{z}$<br>V<br>b<br>x<br>n<br>m<br>C<br>$\sim$<br>$\mathcal{N}$<br>$\sim$<br>Пробел<br>Exit<br>Enter<br>$\overline{\phantom{a}}$                                                                                                    | Shift                   |                                                                            |                      |

Рис. Виртуальная клавиатура

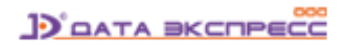

#### <span id="page-10-0"></span>**Простой поиск**

Для этого типа поиска используется интуитивно-понятный интерфейс, привычный для пользователей Интернет (рис. Простой поиск). Поиск выполняется по содержимому полей (элементов) библиографического описания, список которых задается при настройке модуля.

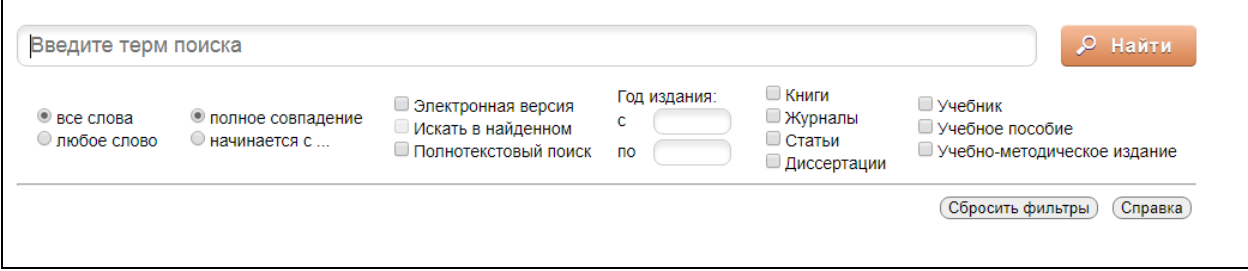

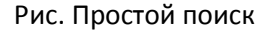

Для формирования запроса используется одна строка, в которой можно задавать терм поиска (слово, которое нужно искать) или несколько термов через пробел. В последнем случае поиск будет выполняться с усечением справа и с использованием логической операции ИЛИ.

При формировании запросов на поиск предоставляется возможность задать дополнительные условия **- фильтры**:

- по виду документов: печатные/электронные документы,

- по диапазону дат,
- по библиографическому уровню,
- по типу документа.

При повторном поисковом запросе можно задать фильтр «**Искать в найденном**».

При установке отметки «**Полнотекстовый поиск**» запрос на поиск выполняется по содержимому заранее проиндексированных электронных документов, с выдачей библиографических записей, связанных с данным электронным документом.

Для удобства пользователей в правой части экрана появляются кнопки (ссылки):

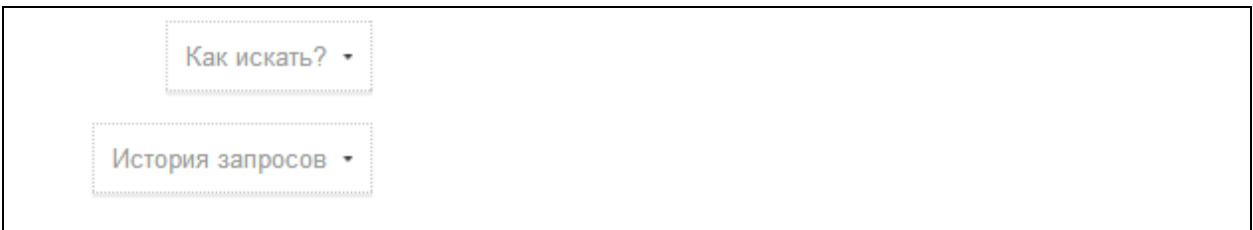

Ссылка **Как искать?** - при нажатии на ссылку выдается краткая форма подсказки по командам, используемым для поиска.

Ссылка **История запросов** - выдаются значения поисковых запросов, выполненных в Простом поиске в течение сессии. При нажатии на какое-либо значение оно переносится в поисковую строку.

**D** DATA BKCNPECC

# <span id="page-11-0"></span>**Расширенный поиск**

Запрос на расширенный поиск формируется по определенным полям библиографического описания. Запросы могут быть связаны между собой логическими операциями И, ИЛИ, И-НЕ. Реализованы следующие условия на поиск:

- Начинается с (по усечению справа),
- Включает (по контексту),
- Равно,
- Больше,
- Меньше,
- Больше или равно,
- Меньше или равно,
- Есть значение,
- Нет значения,
- Не начинается с,
- Не включает,
- Не равно.

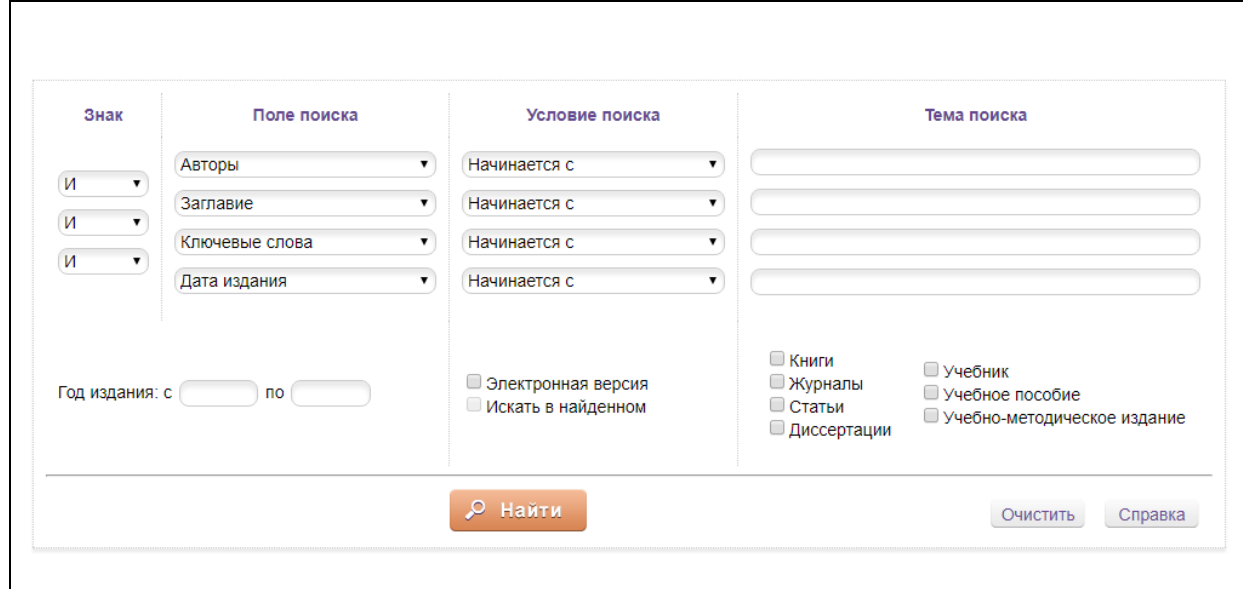

Рис. Расширенный поиск

При формировании запросов на поиск предоставляется возможность задать дополнительные условия **- фильтры**:

- по виду документов: печатные/электронные документы,
- по диапазону дат,
- по библиографическому уровню,
- по типу документа.

**D** DATA BKCNPECC

При повторном поисковом запросе можно задать фильтр «**Искать в найденном**».

Кнопка «**Очистить**» обеспечит удаление всех введенных значений и выдачу пустой поисковой формы.

#### <span id="page-12-0"></span>**Поиск по словарям**

Этот вид поиска осуществляется по словарям, определенным в системе. Термы связываются между собой логической операцией ИЛИ. При формировании запроса термы могут быть указаны из разных словарей. На экран термы словарей выдаются в порядке возрастания. После выбора словаря на экран выдается список термов с частотными коэффициентами выбранного словаря. Над списком выдается поисковая строка, в которой необходимо вводить поисковый термин. Когда на экране появится необходимый термин, то следует выбрать его нажатием на него мыши. После того, как указаны все термы для поиска, нужно нажать кнопку **Найти**.

| Словари                                                                 | Термы словаря $\uparrow$                                                                                          | Кол-<br><b>BO</b> | Отобранные термы |
|-------------------------------------------------------------------------|----------------------------------------------------------------------------------------------------|-------------------|------------------|
| Авторы                                                                  | АИВенго                                                                                                    | 2.<br>$\Delta$    |                  |
| Заглавие                                                                | Академик К.И.Сатпаев и наука Казахстана                                                                           |                   |                  |
| Активные фильтры с переключаемыми конденсаторами<br>Ключевые слова      |                                                                                                    |                   |                  |
| Актуальные проблемы общественного сознания<br>Дата издания              |                                                                                                    |                   |                  |
| Акустические измерения<br>Издательство                                  |                                                                                                    |                   |                  |
| Индекс ББК                                                              | Акушерство, гинекология и биотехника размножения кошек                                                            |                   |                  |
| Имя электронного ресурса<br>Алиментарные и эндокринные болезни животных |                                                                                                    |                   |                  |
| Тематические рубрики                                                    | Алкалоиды                                                                                                    |                   |                  |
|                                                                         | Америка о'кей                                                                                                    |                   |                  |
|                                                                         | Американский претендент: Роман. Очерки и рассказы.<br>Публицистика                                                |                   |                  |
|                                                                         | Анализ и формирование организационной структуры<br>промышленного предприятия: (Вопросы методологии и<br>методики) | 1                 |                  |
|                                                                         | Анализ очередей в ЭВМ                                                                                             |                   |                  |
|                                                                         | Анализ хозяйственной деятельности                                                                                 |                   |                  |

Рис. Поиск по словарям

При поиске по словарям на экран выдается таблица, состоящая из 4-х колонок: **Словари, Термы** 

#### **словаря, Кол-во, Отобранные термы**.

В колонке «**Словари**» выдаются словари, определенные для этого модуля.

В колонке «**Термы словаря**» выдаются термы выбранного словаря.

Колонка «**Кол-во**» - частотный коэффициент терма.

В поле «**Отобранные термы**» помещаются термы, по которым будет осуществляться поиск.

В поле «**Выдавать по:»** задается количество терминов, которые выдаются на экран.

Термы словаря могут быть отсортированы по алфавиту имен термов и по частотному коэффициенту. Сортировка может быть выполнена по возрастанию и по убыванию. Стрелка в названии колонки «**Термы словаря**» и «**Кол-во**» указывает направление сортировки. Для

изменения последовательности сортировки нужно нажать на название колонки «**Термы словаря**» или «**Кол-во**».

# <span id="page-13-0"></span>**Сквозной поиск**

Сквозной поиск используется для выполнения поиска по выбранным пользователям (в том числе, по всем) базам данных, доступным для читательского поиска.

Сквозной поиск запускается командой «**Сквозной**» в меню «**Тип поиска**».

Набор баз данных, которые будут доступны в режиме сквозного поиска, определяется при настройке модуля.

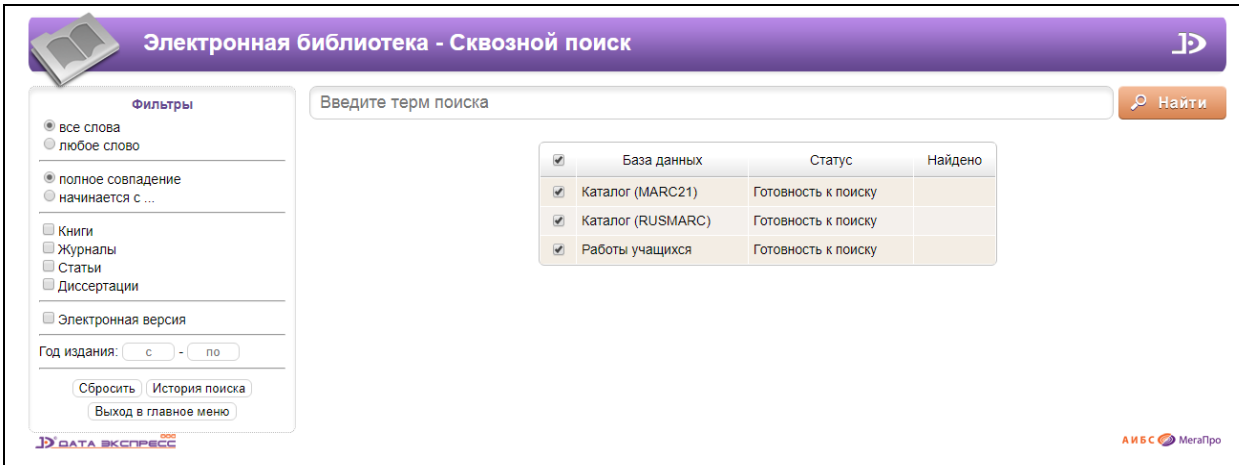

Рис. Сквозной поиск

В строке поиска вводится поисковый запрос, в меню «**Фильтры**», при необходимости, задаются дополнительные условия. В таблице **База данных-Статус-Найдено** приводятся названия баз данных, по которым будет выполняться поиск. После ввода поискового терма следует нажать на кнопку «**Найти**».

По мере выполнения поискового запроса на экран будут выдаваться сведения о результатах поиска.

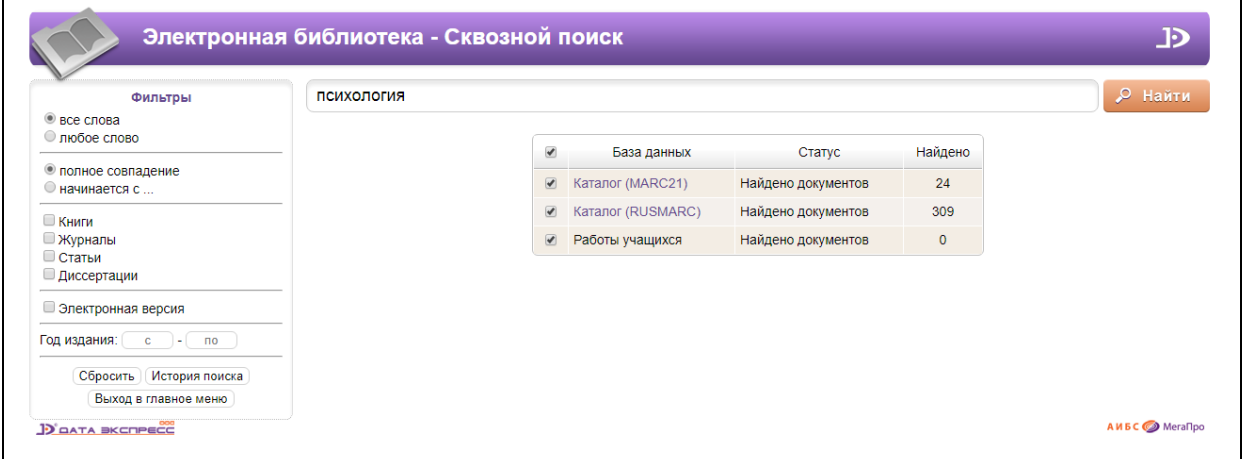

Рис. Выполнение запроса на сквозной поиск

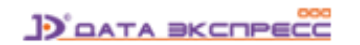

Для того, чтобы база данных не участвовала в выполнении запроса на поиск, следует в первой колонке снять отметку (рис. Снятие отметки на сквозной поиск).

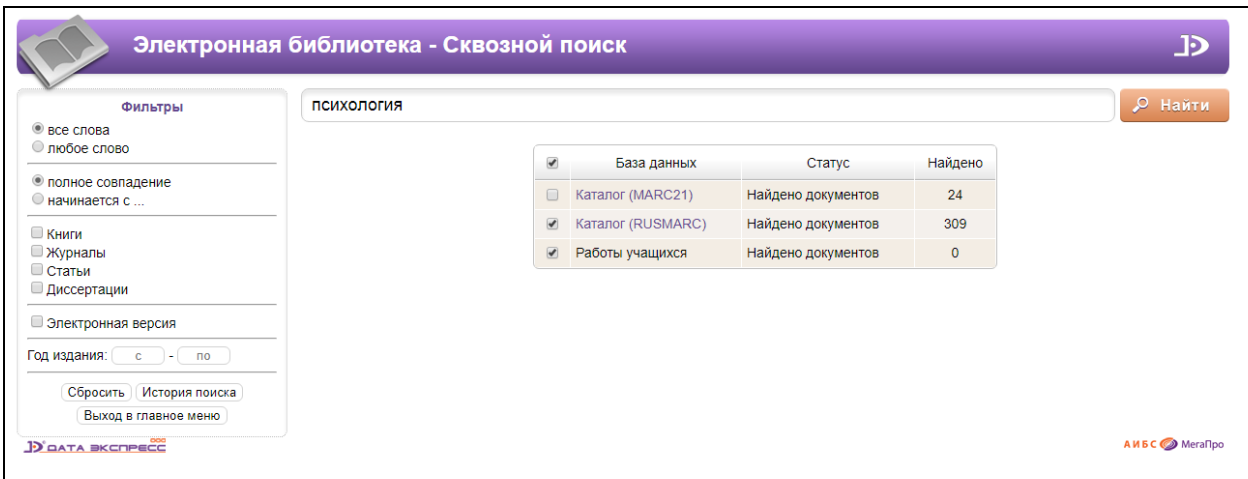

Рис. Снятие отметки на сквозной поиск

Переход к списку результатов поиска происходит нажатием на ссылку с названием соответствующей базы данных. Для возврата на экран результатов сквозного поиска следует нажать команду меню **Сквозной**.

#### <span id="page-14-0"></span>**Новые поступления**

В режиме "**Новые поступления**" реализованы три пункта меню: "Новые книги", "Новые журналы", "Новые статьи".

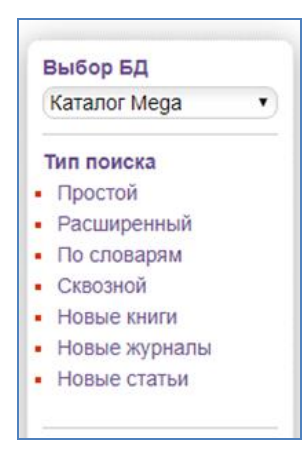

Рис. Пункты меню режима «Новые поступления»

Пункты меню выдаются, если в базе данных содержатся издания, относящиеся к перечисленным видам изданий, в противном случае такие пункты меню не будут видны. Например, если база не содержит книг, то будут выдаваться только пункты меню "Новые статьи" и "Новые журналы". Количество изданий, которые определяются как новые поступления, определяется настройками системы.

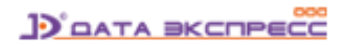

#### <span id="page-15-0"></span>**Переходы по подмножествам**

Предусмотрены следующие возможности перехода по подмножествам записей, являющихся результатом выполнения поисковых запросов:

- Результаты предыдущего поиска
- Текущее подмножество
- Результаты следующего подмножества
- История поиска

<span id="page-15-1"></span>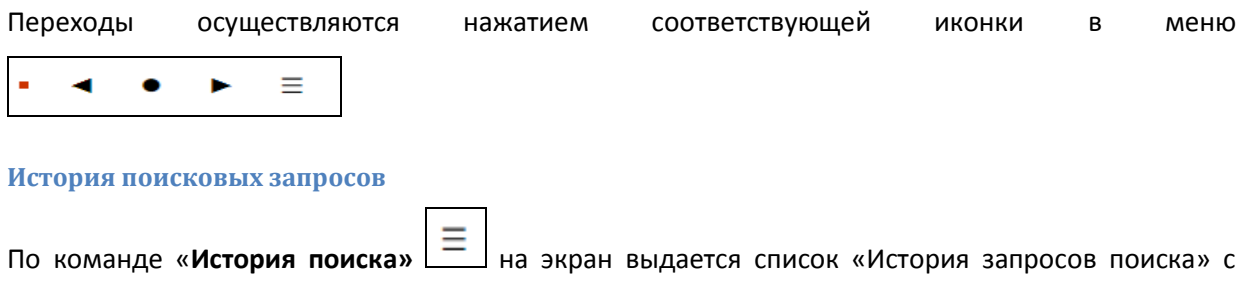

описанием поисковых запросов, которые были выполнены за текущую сессию (рис. История запросов поиска).

При нажатии на строку из списка будет снова выполнен запрос и сформирован результат поиска.

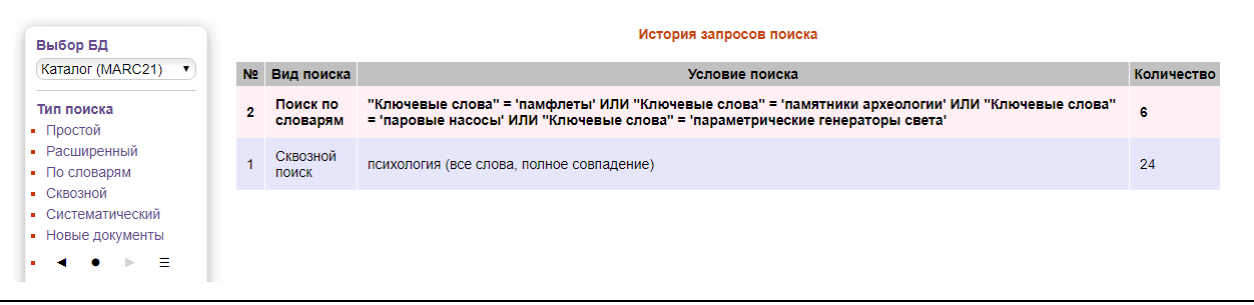

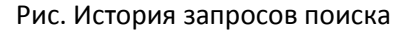

# <span id="page-15-2"></span>**Результаты поиска и сервисы для работы с ними**

#### <span id="page-15-3"></span>**Представление результатов поиска**

Результаты поиска выдаются в виде списка описаний найденных изданий, при этом искомый терм «подсвечен» - выделен контрастным цветом (рис. Результаты поиска).

Описание каждого издания может быть представлено в виде библиографического описания с заданными дополнительными полями. Реализована возможность представления найденных записей (результатов поиска) в двух формах: краткой и подробной.

Данные краткой формы выдаются на экран результатов поиска всегда. Подробные данные выдаются на экран нажатием на ссылку «**Подробнее**»

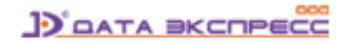

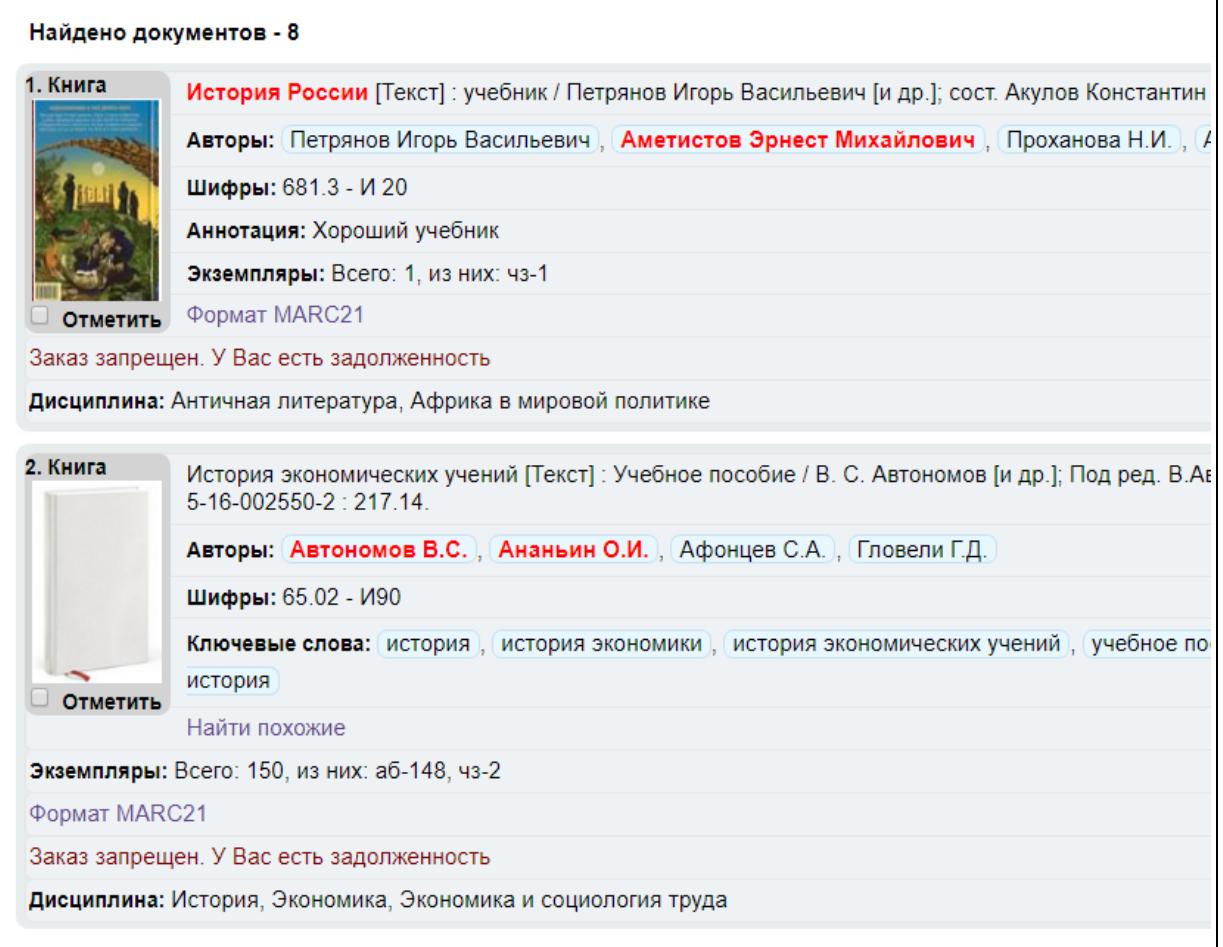

#### Рис. Результаты поиска

Если к библиографической записи присоединено изображение обложки издания, то изображение обложки будет выдаваться на экране слева от описания издания.

Если изображение обложки отсутствует, то выдается «пустая» обложка – шаблон. По умолчанию выводится изображение (рис. Шаблон обложки издания).

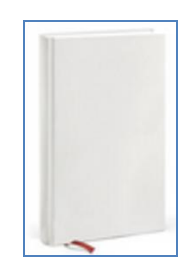

#### Рис. Шаблон обложки издания

# <span id="page-16-0"></span>**Сортировка результатов**

Полученные результаты поиска сортируются в соответствии с установленным параметром сортировки: по "**Дате создания**", по "**Дате издания**" и по "**Автору и заглавию**".

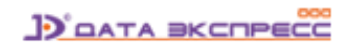

Сортировка может производиться по двум направлениям: возрастанию и по убыванию. Для изменения текущего направления сортировки следует нажать на активную ссылку сортировки. Ссылка, по которой в данный момент выполнена сортировка, выделена жирным шрифтом (рис. Сортировка документов).

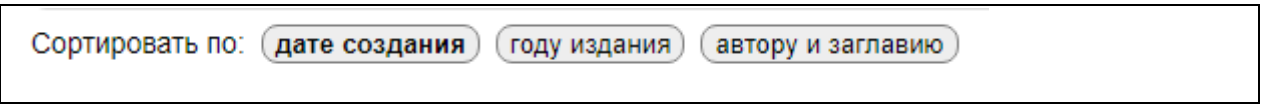

Рис. Сортировка документов

# <span id="page-17-0"></span>**Информация о редкой книге**

Если издание описано как редкая книга, то в результатах поиска появится ссылка **Редкая книга**.

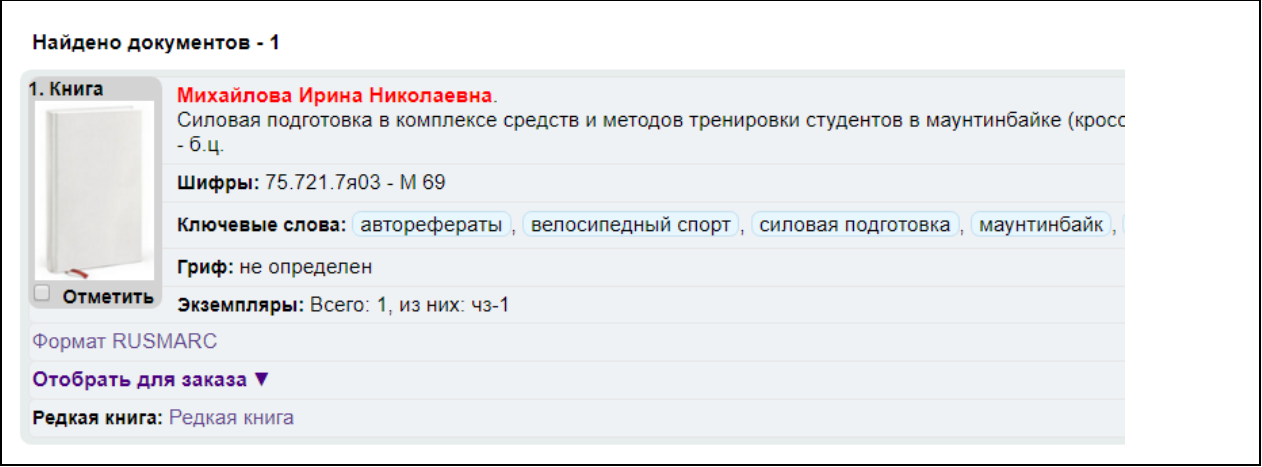

Рис. Наличие ссылки «Редкая книга»

При нажатии на эту ссылку на экран будет выдана информация, показанная на рис. Редкая книга,

т.е. для каждого экземпляра будет выдана только ему соответствующая информация.

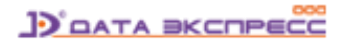

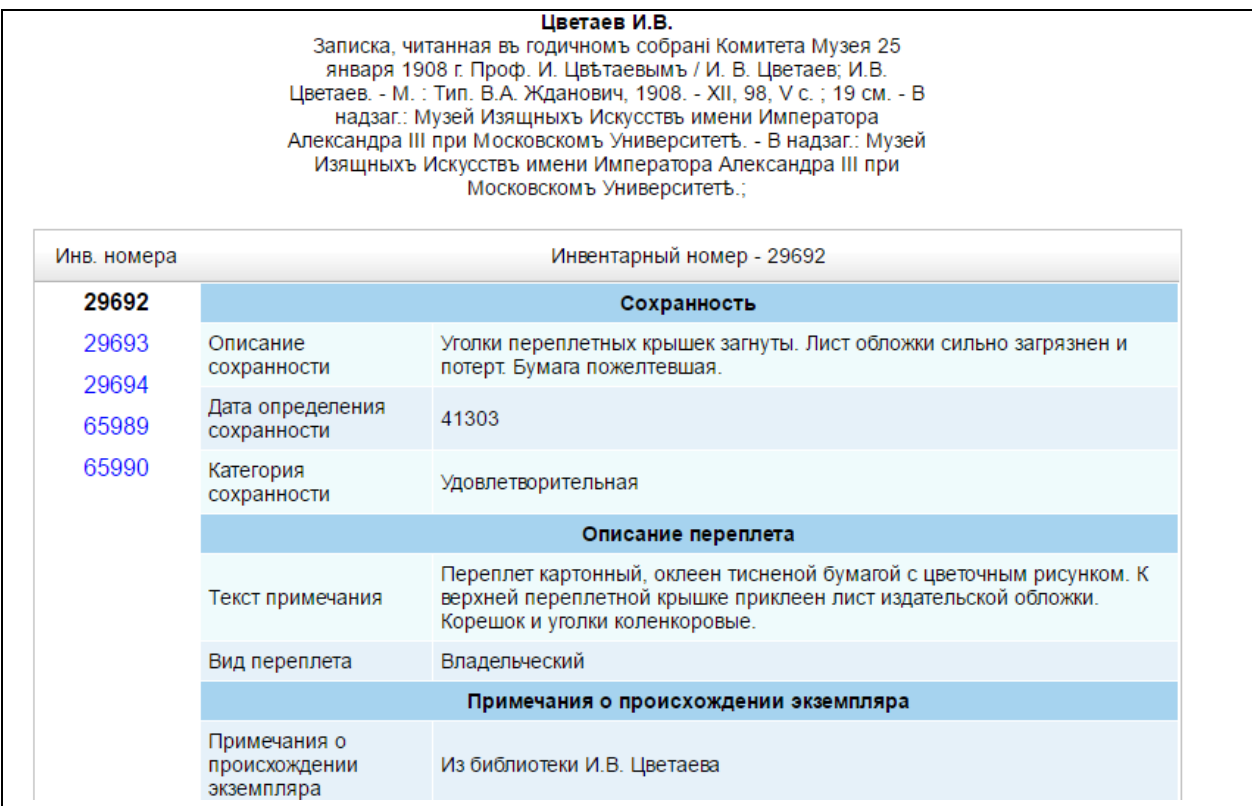

#### Рис. Редкая книга

### <span id="page-18-0"></span>**Ассоциативный поиск**

Является разновидностью поиска, выполняемого без ввода поискового запроса. При ассоциативном поиске осуществляется нахождение подобных документов. При настройке модуля определяются элементы библиографической записи, по которой может быть реализован поиск схожих документов.

Запуск ассоциативного поиска производится из режима просмотра списка описаний нажатием ссылки **Найти похожие.**

#### <span id="page-18-1"></span>**Переход по ссылкам - «кликабельным» результатам поиска**

Является разновидностью поиска, выполняемого без ввода поискового запроса.

Термы, по которым осуществляется такой поиск, выделены (подсвечены) голубым цветом и являются «кликабельными» (рис. Результаты поиска). К таким термам могут относится авторы, ключевые слова и др. - список термов определяется инструментами настройки системы.

При нажатии на «кликабельный» терм производится поиск в БД с выдачей на экран списка всех записей, соответствующих этому терму. В полученном подмножестве возможен дальнейший поиск по «кликабельным» термам.

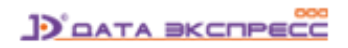

#### <span id="page-19-0"></span>**Переходы по ссылкам связи**

Этот режим может быть использован для библиографических записей, описание которых создано в формате RUSMARC. Является разновидностью поиска, выполняемого без ввода поискового запроса.

Записи (документы), которые связаны между собой по полям связи (4XX) формата RUSMARC, могут быть найдены по ссылке связи. В зависимости от типа связи выдается его значение.

При нажатии на ссылку на экран будут выданы документы, связанные с данным документом по соответствующим полям связи.

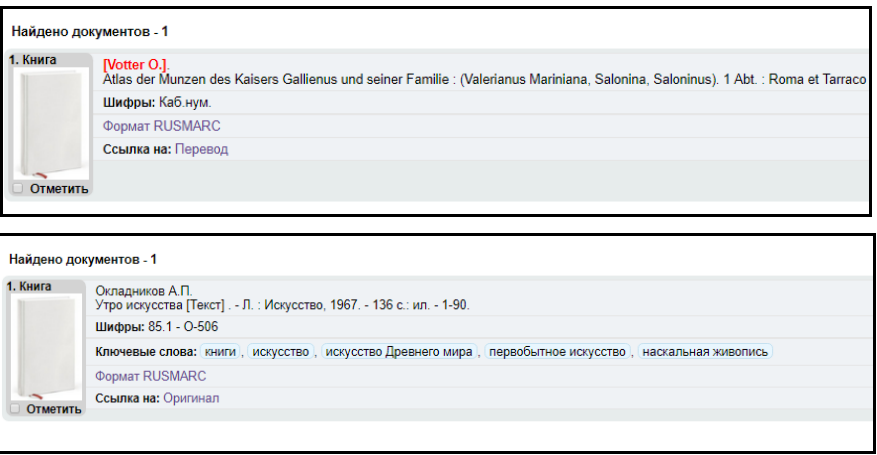

Рис. Пример документов, связанных типом связи «Оригинал-Перевод»

#### <span id="page-19-1"></span>**Представление описания издания в MARC-формате**

Возможность представления описания издания в MARC-формате задается при настройке системы и производится в виде таблицы «Представление документа в формате MARC21» или «Представление документа в формате RUSMARC», в зависимости от формата базы данных.

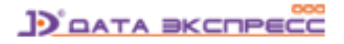

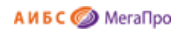

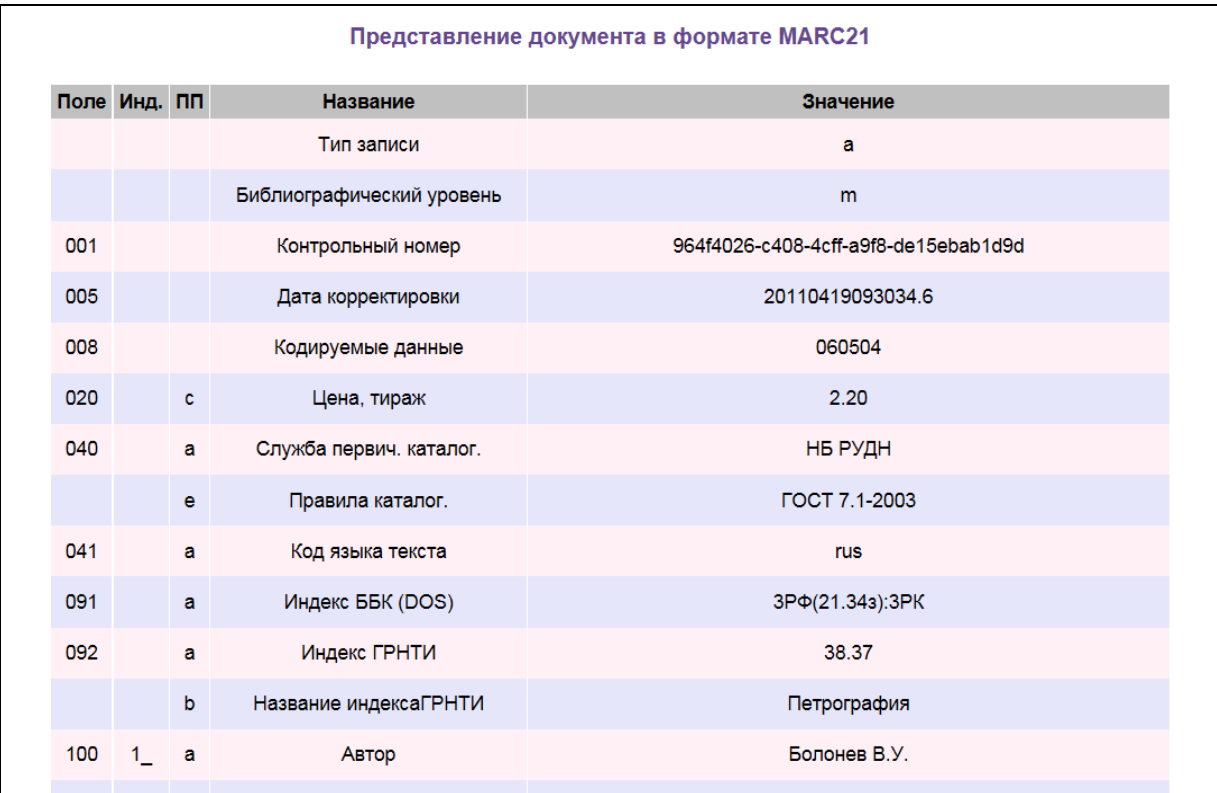

Рис. Представление документа в MARC-формате

#### <span id="page-20-0"></span>**Отметить документы**

Находясь в режиме просмотра результатов поиска, можно вручную отобрать интересующие издания (документы).

Такая возможность предоставлена только для авторизованных пользователей (зарегистрированных пользователей, осуществивших авторизацию - вход в модуль «Электронная библиотека»).

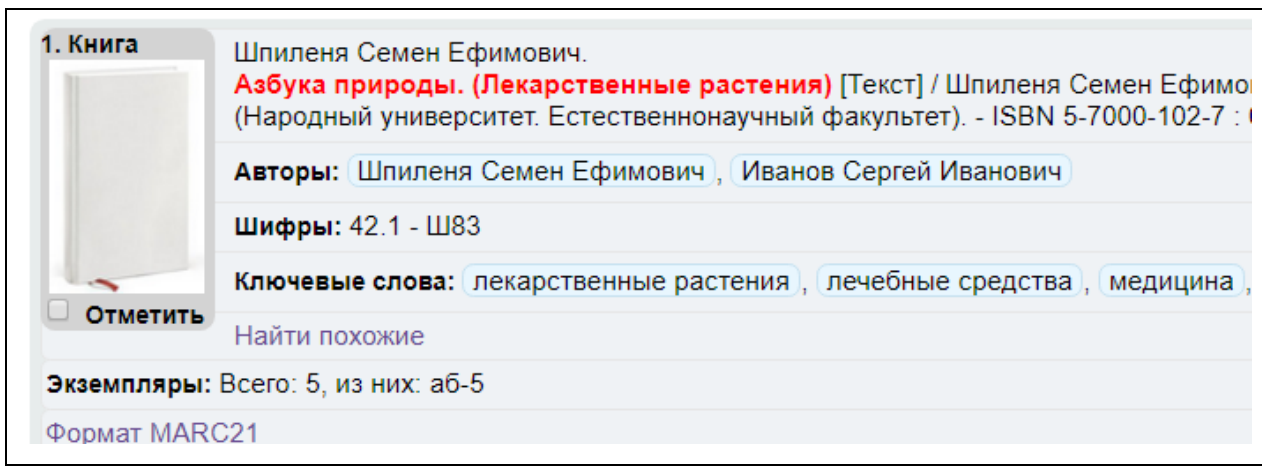

Рис. Отбор документов вручную

Для отметки следует кликнуть на иконку **Отметить**.

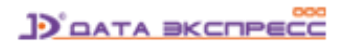

Если отметка осуществляется на строке, где находится информация с библиографическим описанием, то отмечается только один этот документ. Для снятия отметки следует повторно

нажать на иконку **Отметить** документ.

Если отметка ставится в иконке  $\Box$  Отметить все , то отмечаются все документы подмножества. В результате ручного отбора документов формируется подмножество документов, список которых выдается по команде **Отмеченные документы** в секции **Личный кабинет**.

# <span id="page-21-0"></span>**Отобрать для заказа**

Находясь в режиме просмотра результатов поиска, пользователь может отобрать для заказа интересующие его издания на физических носителях.

Заказ этих изданий производится в секции «Личный кабинет» с последующим получением этих изданий на пункте книговыдачи библиотеки.

Такая возможность предоставлена только для авторизованных пользователей (зарегистрированных пользователей, осуществивших авторизацию - вход в модуль «Электронная библиотека»).

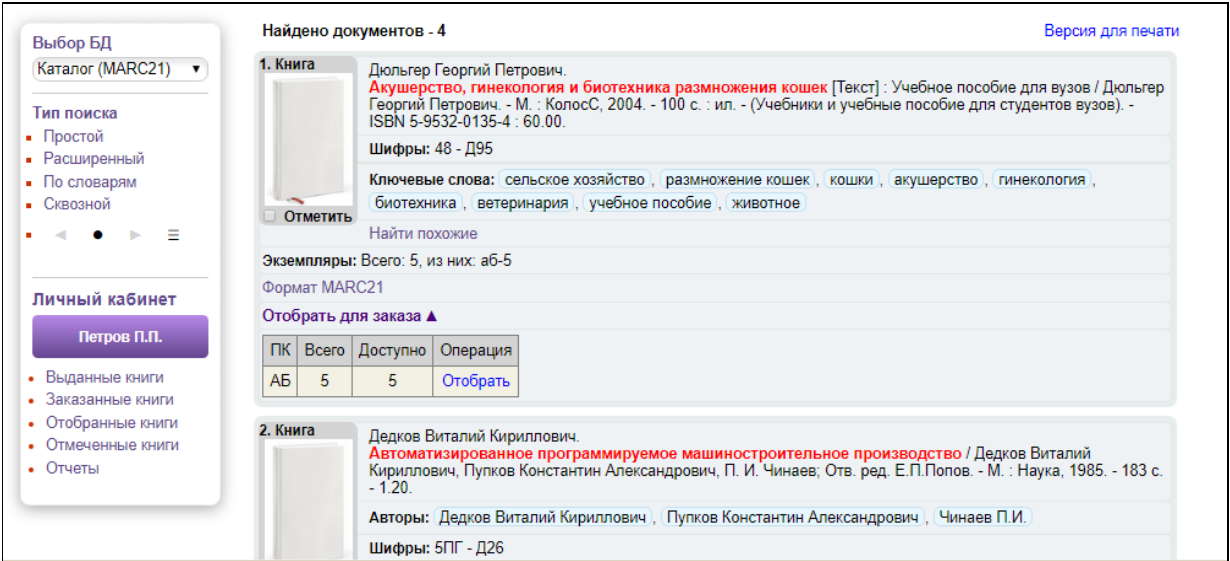

#### <span id="page-21-1"></span>**Версия для печати**

При нажатии ссылки "**Версия для печати**" будет сформирован файл по результатам поиска, который можно отредактировать или распечатать.

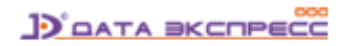

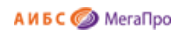

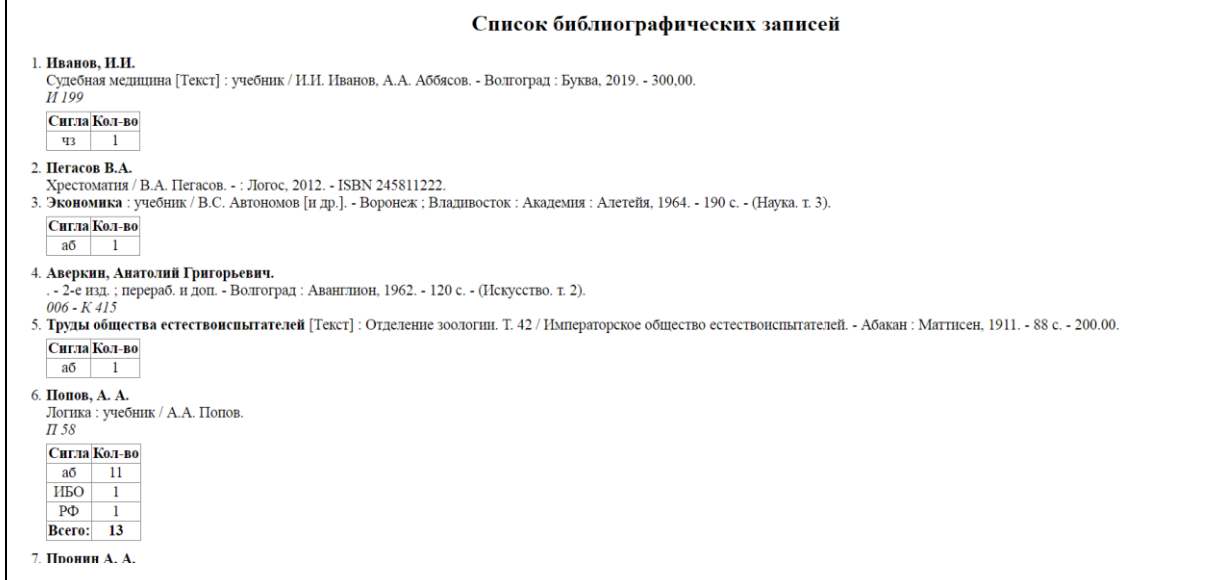

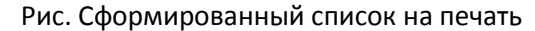

# <span id="page-22-0"></span>**Доступ к электронным ресурсам**

Модуль «Электронная библиотека» позволяет осуществить доступ к электронным ресурсам, присоединенным к библиографическим записям, либо по ссылкам.

### <span id="page-22-1"></span>**Доступ к присоединенным электронным ресурсам**

Для этого электронным ресурсам (ЭР) присваиваются определенные атрибуты (параметры) при их добавлении в систему.

Электронные ресурсы, в зависимости от вариантов доступа, делятся на:

- публичные,

- непубличные.

ЭР, для которых определен публичный доступ, могут быть доступны как зарегистрированным, так и незарегистрированным (сторонним) пользователям.

ЭР, для которых определен непубличный доступ, могут быть доступны только зарегистрированным пользователям.

Одновременно, определены два варианта просмотра электронных ресурсов:

- открытый,

- защищенный.

Просмотр в открытом варианте предполагает использование стандартных программ на компьютере пользователя.

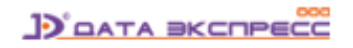

Просмотр ЭР в защищенном варианте означает использование специального средства защищенного просмотра, имеющегося в АИБС «МегаПро», которое обеспечивает:

- графическое представление ресурса;

- нанесение «водяного» знака с названием держателя документа и (при необходимости) номера читательского билета пользователя;

- невозможность копирования файла;

- поддержку различных сервисов работы с документами.

Кроме того, каждому электронному ресурсу присваивается определенный тип («Электронный документ», «Обложка», «Содержание» и т.д.).

Только ресурсы, для которых указан тип «Электронный документ» и которые представлены в PDF-формате, будут индексироваться для полнотекстового поиска.

Ресурсы, для которых указан тип «Обложка», выводятся на экран результатов поиска слева от описаний найденных изданий.

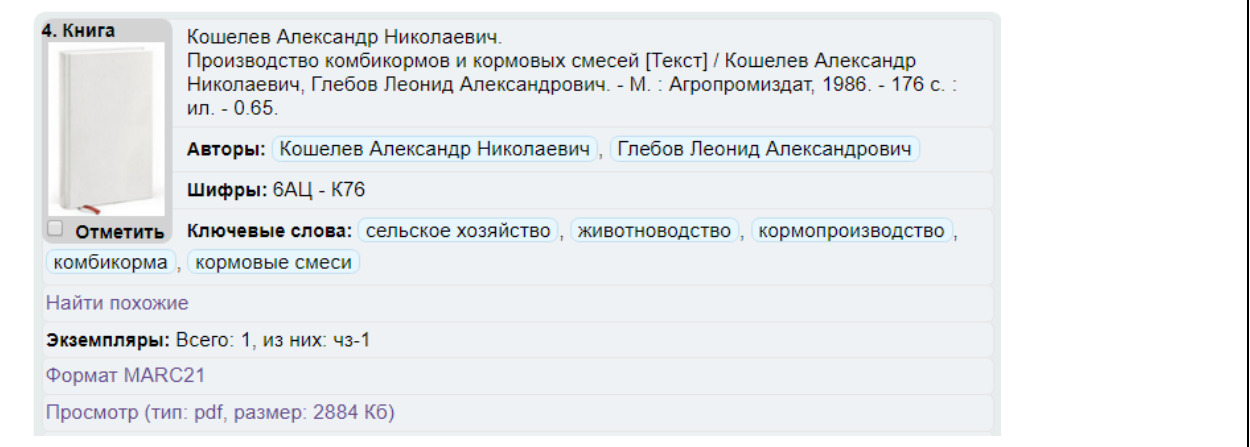

#### Рис. Найдена запись, к которой присоединен электронный ресурс в PDF-формате

Если договор с правообладателем на использование электронного ресурса истек, то доступ и просмотр будет автоматически заблокированы. (рис. Блокировка для доступа к электронным ресурсам).

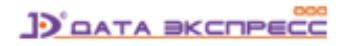

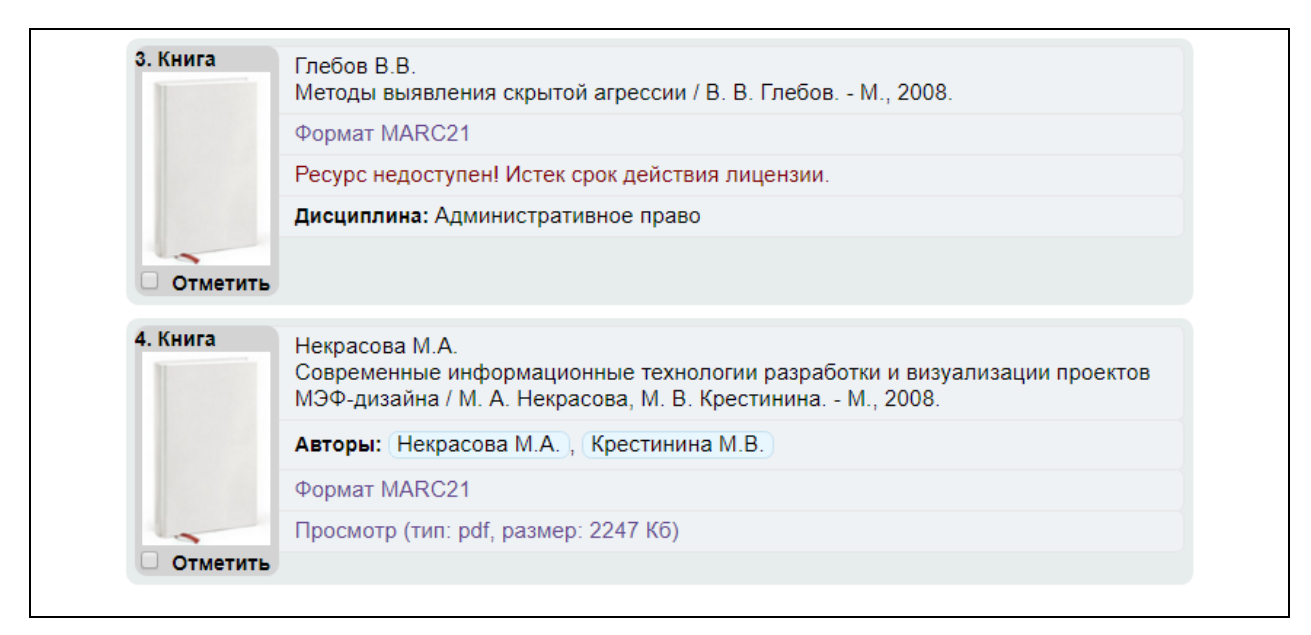

Рис. Блокировка для доступа к электронным ресурсам

#### <span id="page-24-0"></span>**Доступ к электронным ресурсам по ссылкам**

В этом случае при описании электронных ресурсов указывается ссылка на сайт, где этот электронный ресурс находится. Условия доступа к удаленному ресурсу определяются владельцем этого ресурса.

Кроме того, в модуле «Электронная библиотека» предусмотрена **опция** – «бесшовный» переход к ресурсам внешних электронно-библиотечных систем (ЭБС).

# <span id="page-24-1"></span>**Личный кабинет**

В секции **Личный кабинет** представлены разделы:

- **Выданные книги,**
- **Заказанные книги,**
- **Отобранные книги,**
- **Отмеченные книги,**
- **Оповещения\***
- **Отчеты,**
- **Изменить пароль\***

\*- наличие разделов «Изменить пароль» и «Оповещения» зависит от настройки системы в конкретной библиотеке.

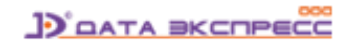

## <span id="page-25-0"></span>**Выданные книги**

При выполнении команды «**Выданные книги**» выдается список выданных пользователю изданий с указанием даты выдачи и даты возврата (рис. Список выданной литературы).

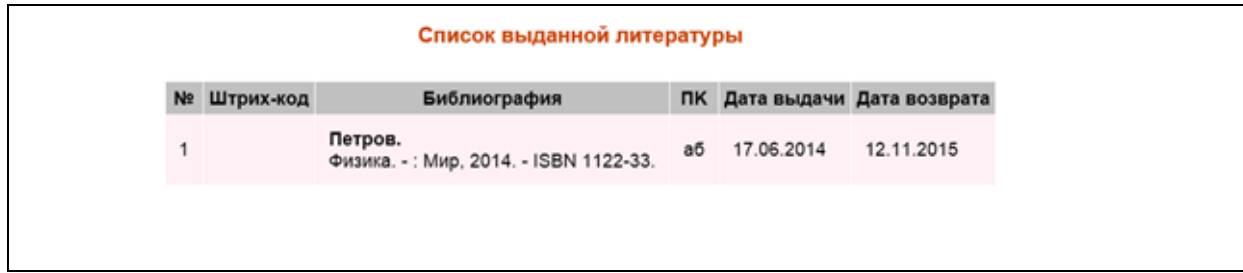

#### Рис. Список выданной литературы

# <span id="page-25-1"></span>**Заказанные книги**

При выполнении команды «**Заказанные книги**» выдается список изданий, заказанных пользователем в библиотеке.

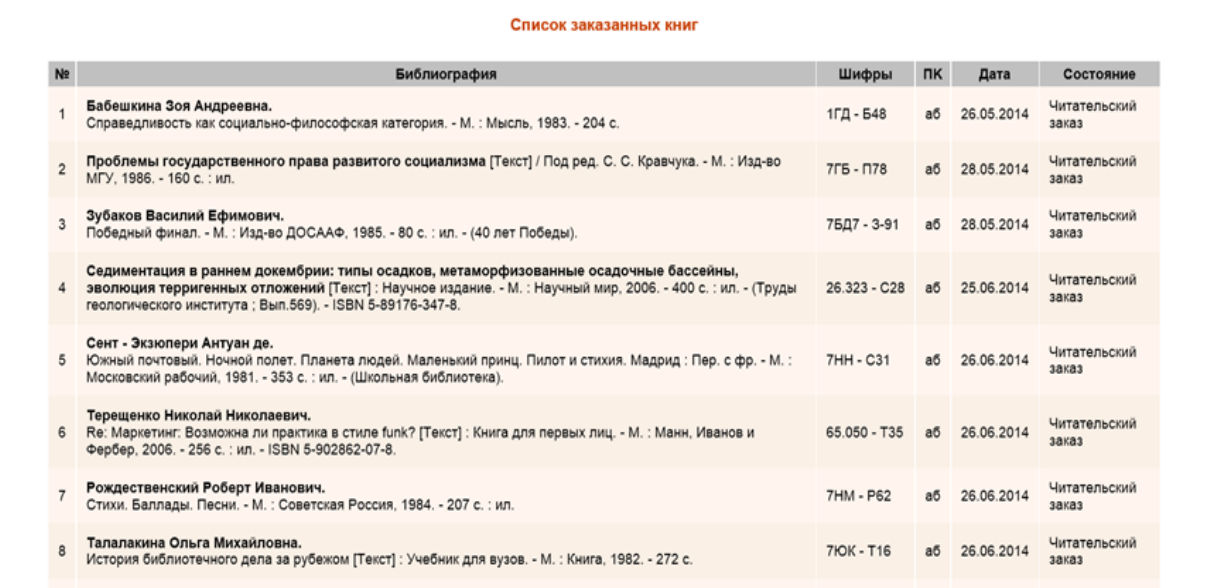

#### Рис. Список заказанных книг

# <span id="page-25-2"></span>**Отобранные книги**

При выполнении команды «**Отобранные книги**» выдается список изданий, отобранных пользователем для их последующего заказа.

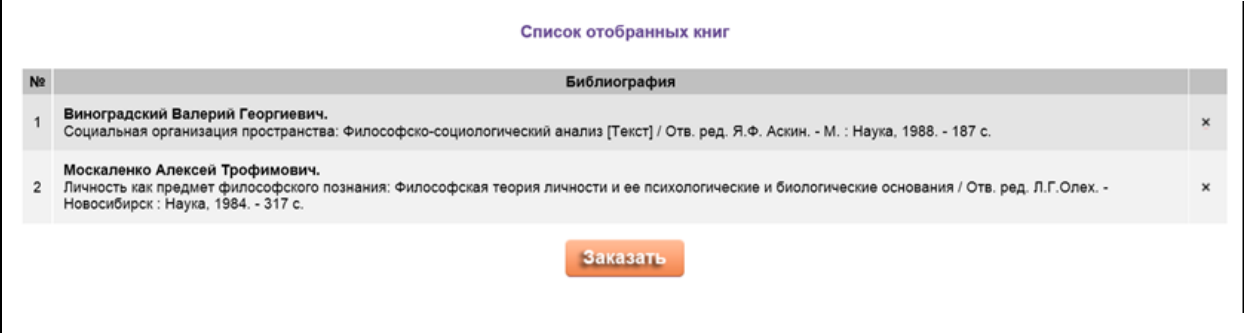

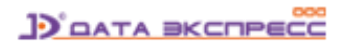

#### Рис. Список отобранных книг

При необходимости отказаться от заказа того или иного издания необходимо нажать кнопку «**x**» справа от его описания.

Заказ (бронирование) производится нажатием кнопки «**Заказать**».

#### <span id="page-26-0"></span>**Отмеченные книги**

При выполнении команды «**Отмеченные книги**» на экран выдается список изданий, отмеченных пользователем вручную в режиме просмотра (см. раздел «**Отметить документ**»).

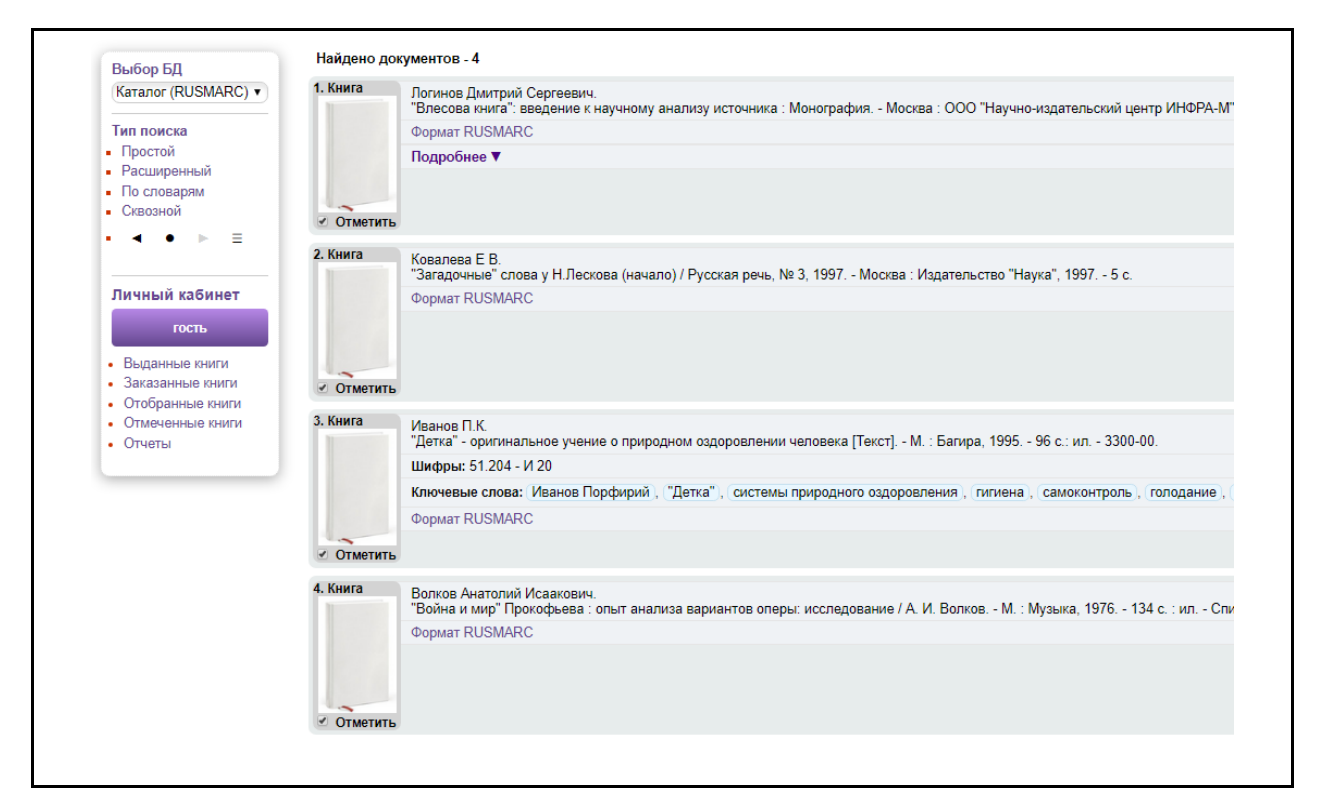

#### Рис. Отмеченные книги

Находясь в списке отмеченных книг, по команде (ссылке) «**Отобрать для заказа**» пользователь формирует список отобранных для заказа книг, который отображается на экране по команде «**Отобранные книги**».

#### <span id="page-26-1"></span>**Оповещения**

Наличие команды **Оповещения** в секции «Личный кабинет» зависит от настройки системы в конкретной библиотеке (рис. Секция «Личный кабинет» с командой «Оповещения»).

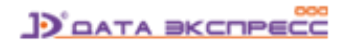

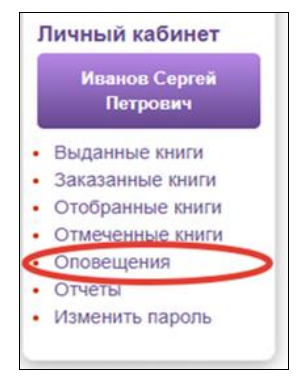

Рис. Секция «Личный кабинет» с командой «Оповещения»

Команда «Оповещения» связана с режимом индивидуальной рассылки информации – см. [раздел «Индивидуальная рассылка информации \(ИРИ\)»](#page-28-1).

# <span id="page-27-0"></span>**Отчеты**

В модуле «Электронная библиотека» предусмотрена возможность получения отчетов (рис. Список отчетов модуля)

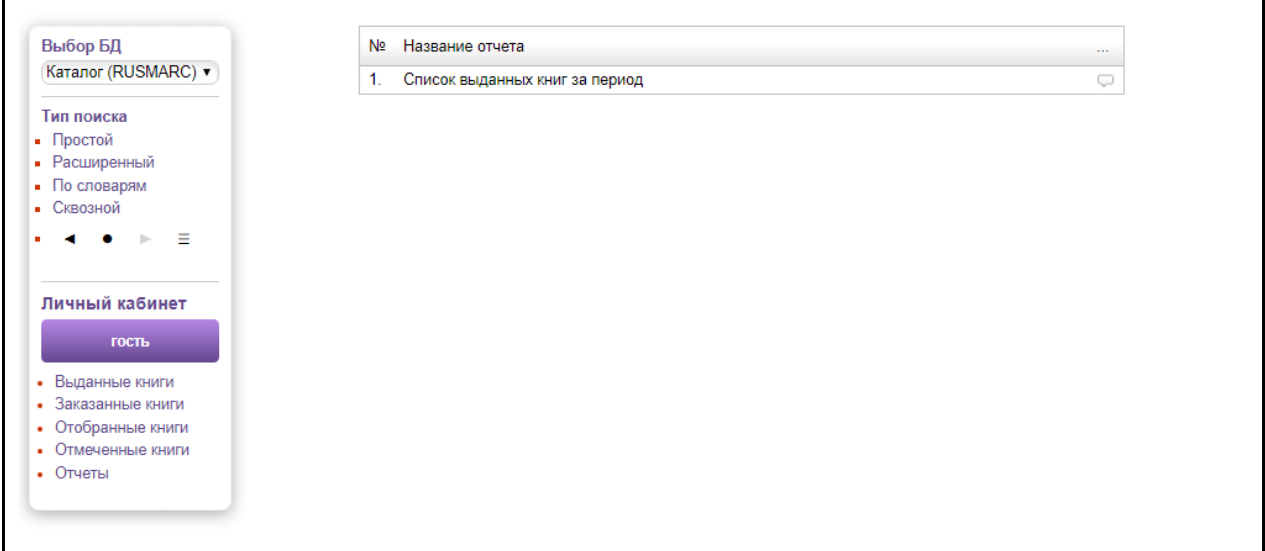

Рис. Список отчетов модуля

Для получения отчетов используется команда **Отчеты** секции «Личный кабинет».

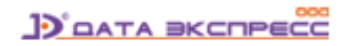

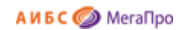

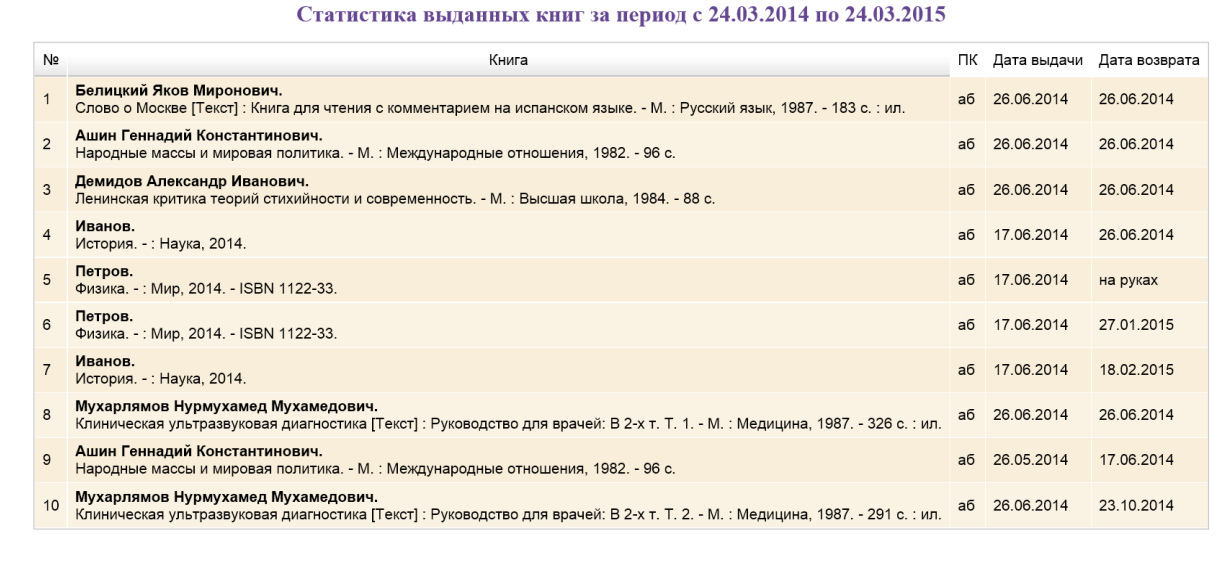

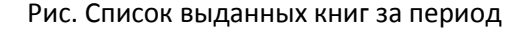

#### <span id="page-28-0"></span>**Изменить пароль**

Наличие команды **Изменить пароль** в секции «Личный кабинет» зависит от настройки системы в конкретной библиотеке (рис. Секция «Личный кабинет» с командой «Изменить пароль»).

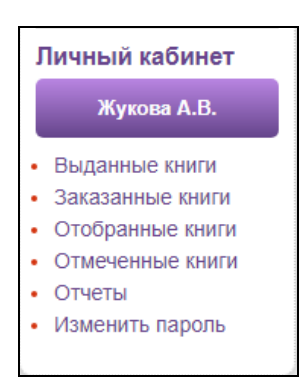

#### Рис. Секция «Личный кабинет» с командой «Изменить пароль»

Команда «Изменить пароль» связана наличием различных вариантов входа в модуль «Электронная библиотека» - см. [раздел «Вход в модуль»](#page-7-3).

# <span id="page-28-1"></span>**Индивидуальная рассылка информации (ИРИ)**

Режим индивидуальной рассылки информации (ИРИ) предназначен для осуществления адресной рассылки информации читателям о поступлении в библиотеку новых изданий по интересующей их тематике. Если такой режим поддерживается в библиотеке, то в личном кабинете читателя появится пункт меню "Оповещения". При нажатии на эту команду происходит переход в режим формирования списка личных предпочтений.

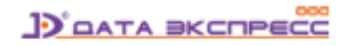

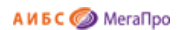

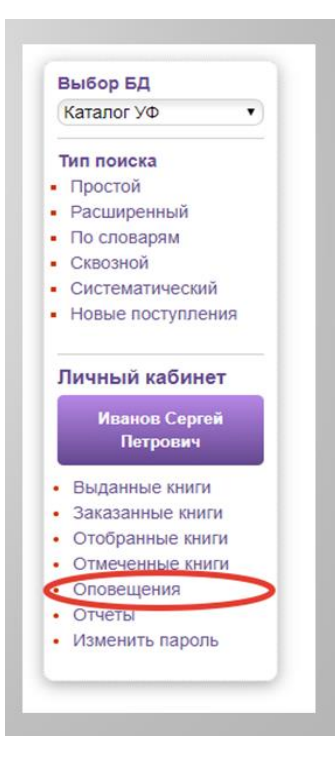

Рис. Секция «Личный кабинет» с командой «Оповещения»

# <span id="page-29-0"></span>**Формирование списка личных предпочтений**

Войдя в этот режим, читатель может отобрать из общего списка темы - отрасли знаний - в свой личный список предпочтений (рис. Формирование списка личных предпочтений).

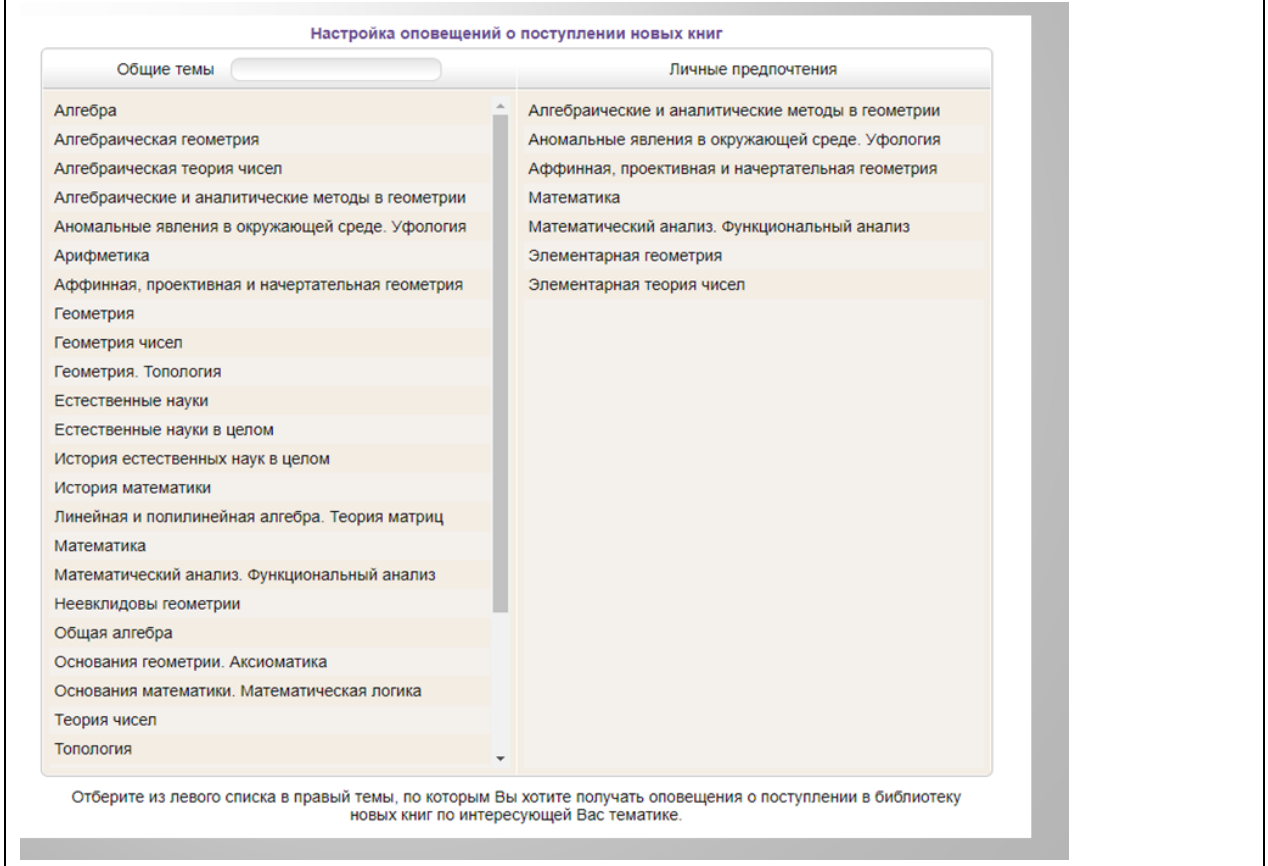

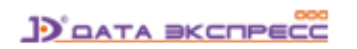

#### Рис. Формирование списка личных предпочтений

При поступлении в библиотеку новых изданий по темам, которые присутствуют в списке личных предпочтений читателя, он получит на свой электронный адрес соответствующее сообщение (Рис. Стандартный вид письма).

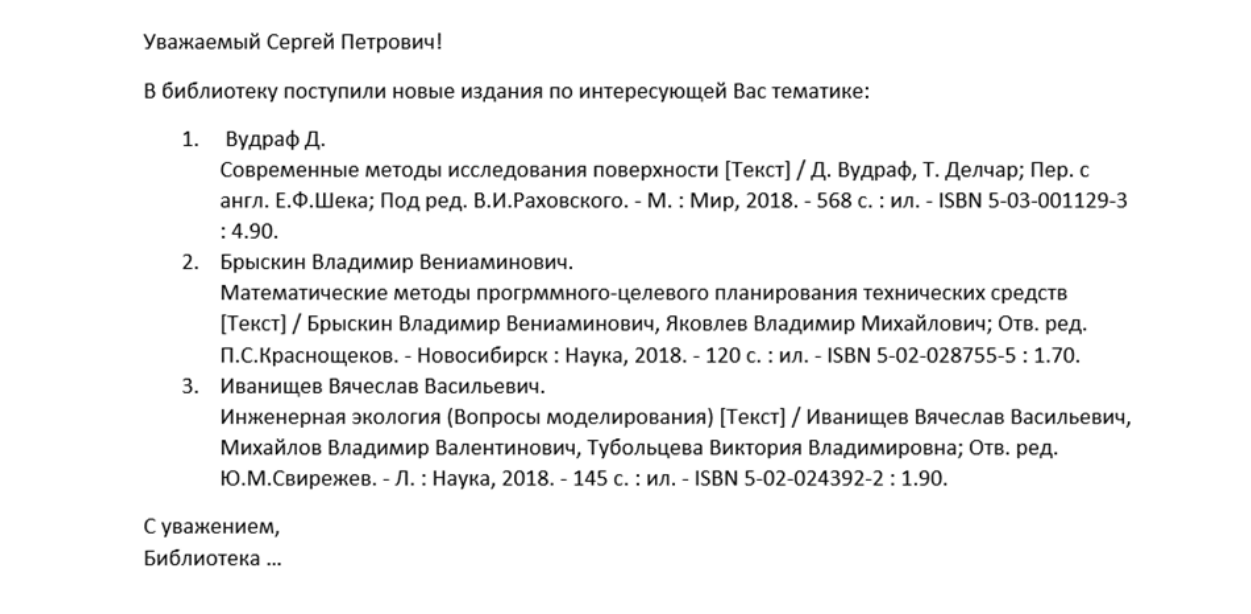

Рис. Стандартный вид письма

# <span id="page-30-0"></span>**Проверка на текстовые заимствования**

Режим для **предварительной** проверки документов (в первую очередь, квалификационных работ учащихся) на наличие текстовых заимствований является **опцией** и доступен для авторизованных пользователей в Личном кабинете, для БД с квалификационными работами, и только для организаций, имеющих актуальную подписку на сервисы «РУКОНТекст» или «Антиплагиат».

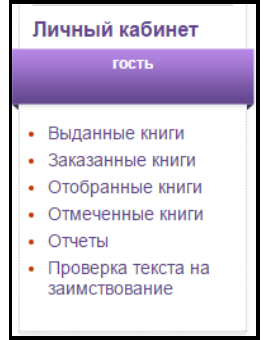

Если этот режим активирован, в Личном кабинете появляется дополнительная команда «Проверка текста на заимствование».

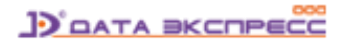

При нажатии на эту команду, будет выдан экран, где необходимо выбрать и загрузить файл с проверяемым текстом, а затем нажать на кнопку **Проверить**.

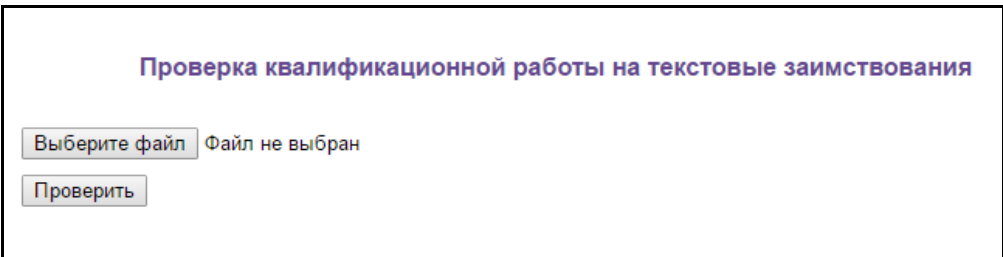

# Рис. Загрузка файла для проверки на заимствования

После нажатия на кнопку **Проверить** начинается проверка на заимствование с помощью сервисов «РУКОНТекст» или «Антиплагиат» (рис. Выполняется проверка на заимствование) с последующей выдачей результатов проверки (рис. Выдача результатов проверки).

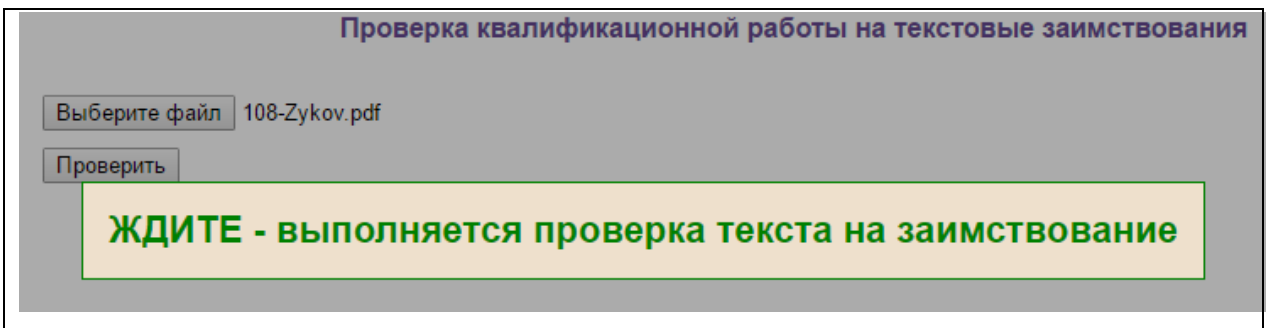

#### Рис. Выполняется проверка на заимствование

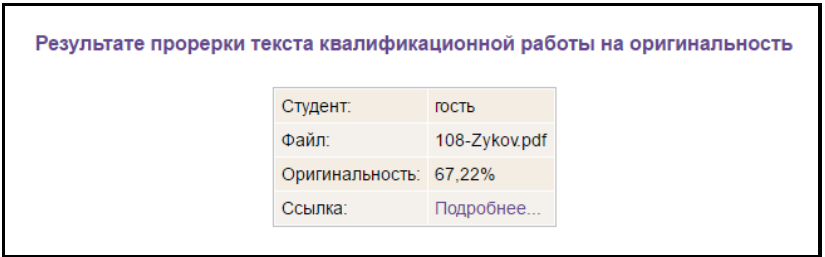

Рис. Выдача результатов проверки

Для подробной информации о результатах проверки на наличие текстовых заимствований необходимо нажать кнопку **Подробнее…**

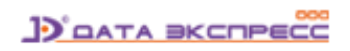

# <span id="page-32-0"></span>**Статистика**

При выполнении команды **Статистика** верхнего горизонтального меню выдается общая статистическая информация по базе данных, а также персональная статистика авторизованного пользователя.

Статистика

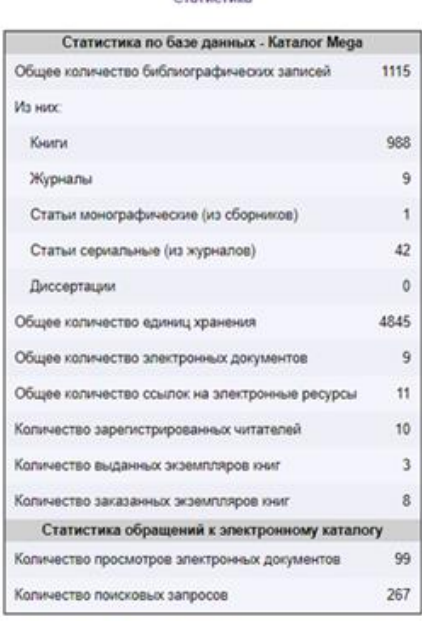

#### Рис. Выдача статистики (общая)

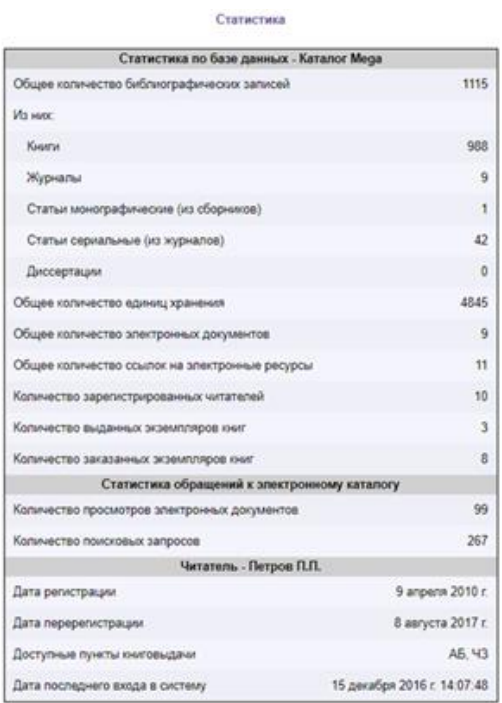

#### Рис. Выдача статистики (персональная)

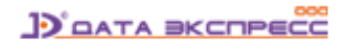